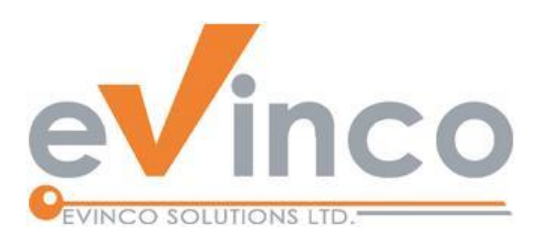

## ChequeSystem 支票列印管软件

ChequeSystem 提供了一个功能丰富的环境,让您准备支票,并使用不同种类的打印机 (包 括点阵式、喷墨和雷射打印机) 来列印,它还协助你整理支票簿并保存支票记录。

# ChequeSystem 使用手册

由 ChequeSystem 开发团队制作 最后修改日期: 12/27/2023

© 意高方案有限公司

本文件的内容属 Evinco Solutions Limited 的财产,未经许可,不得全部或部分复制。

## **Table of Contents**

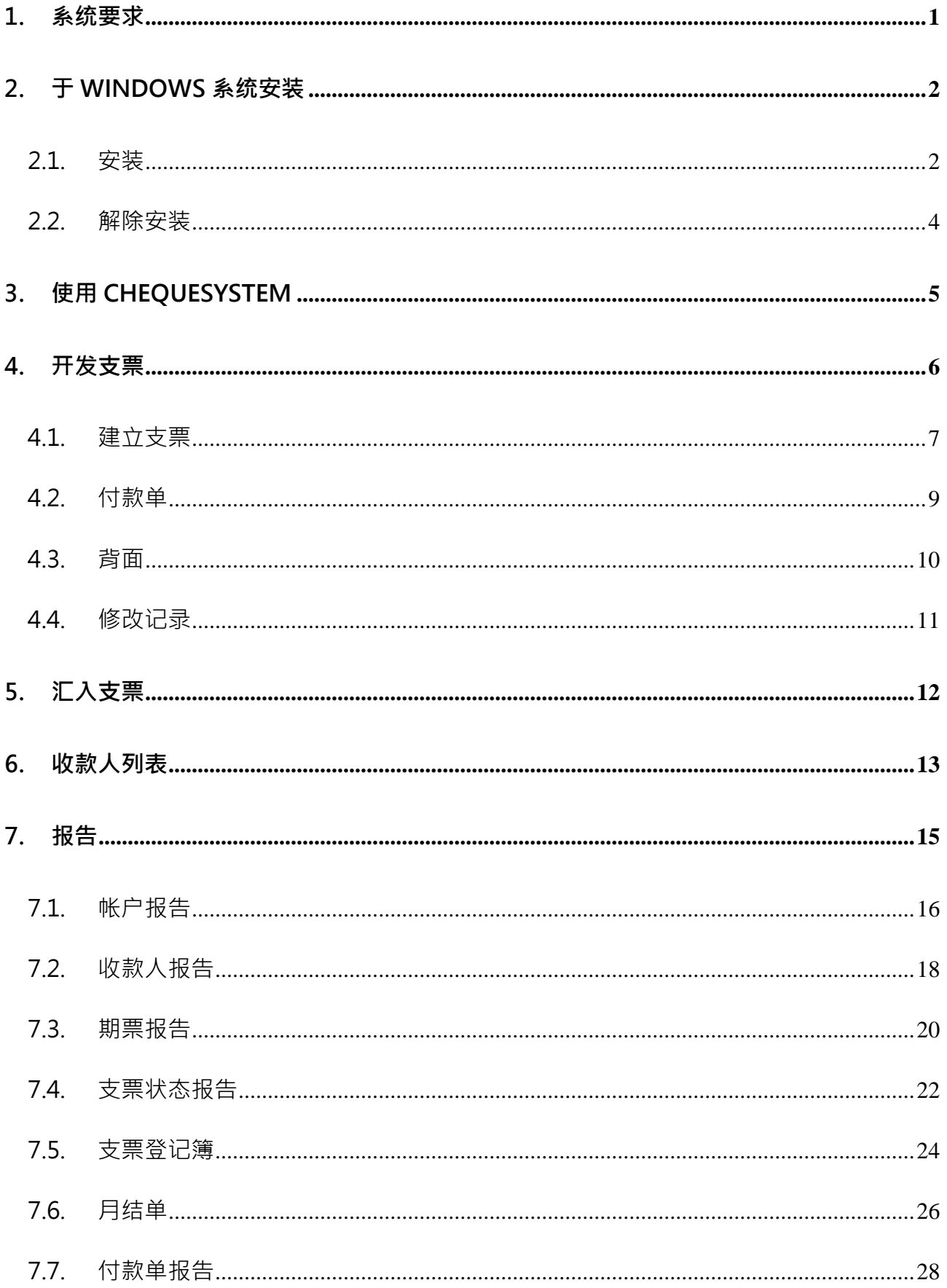

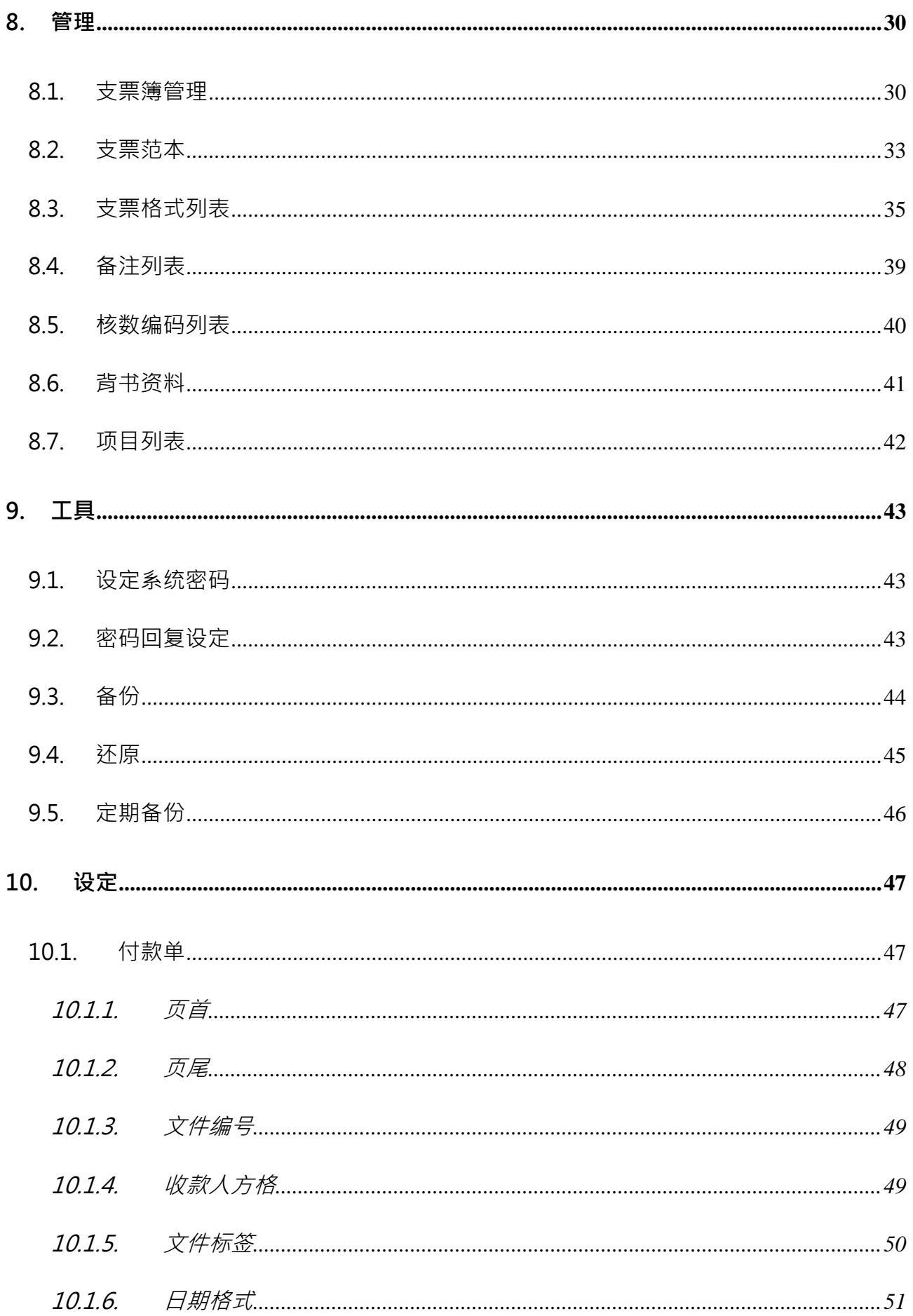

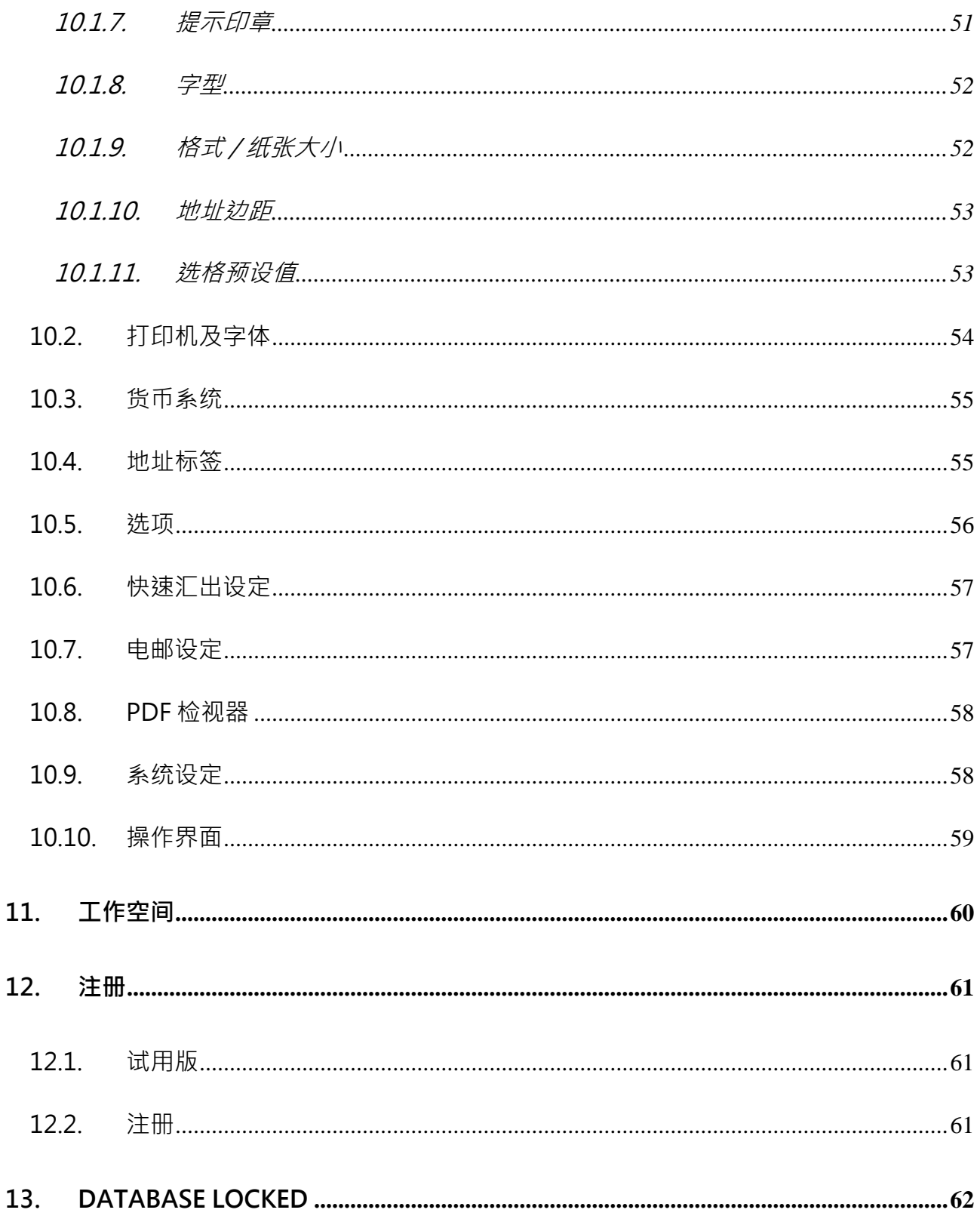

## **1. 系统要求**

• 操作系统:

Microsoft Windows 11, 10, 8.1, 8, 7

Mac OSX 10.12 或较新版本

## **2. 于 WINDOWS 系统安装**

## **2.1. 安装**

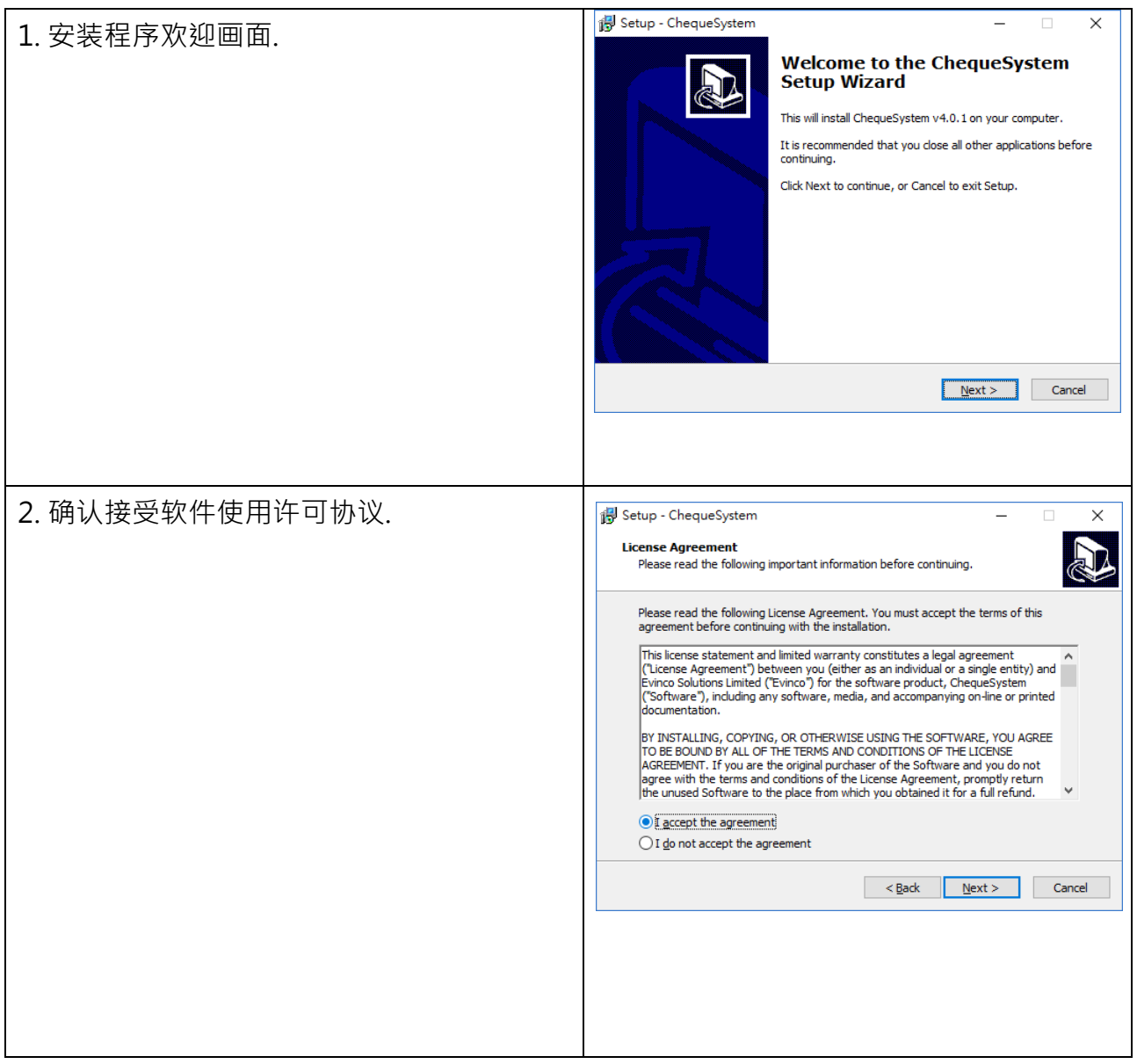

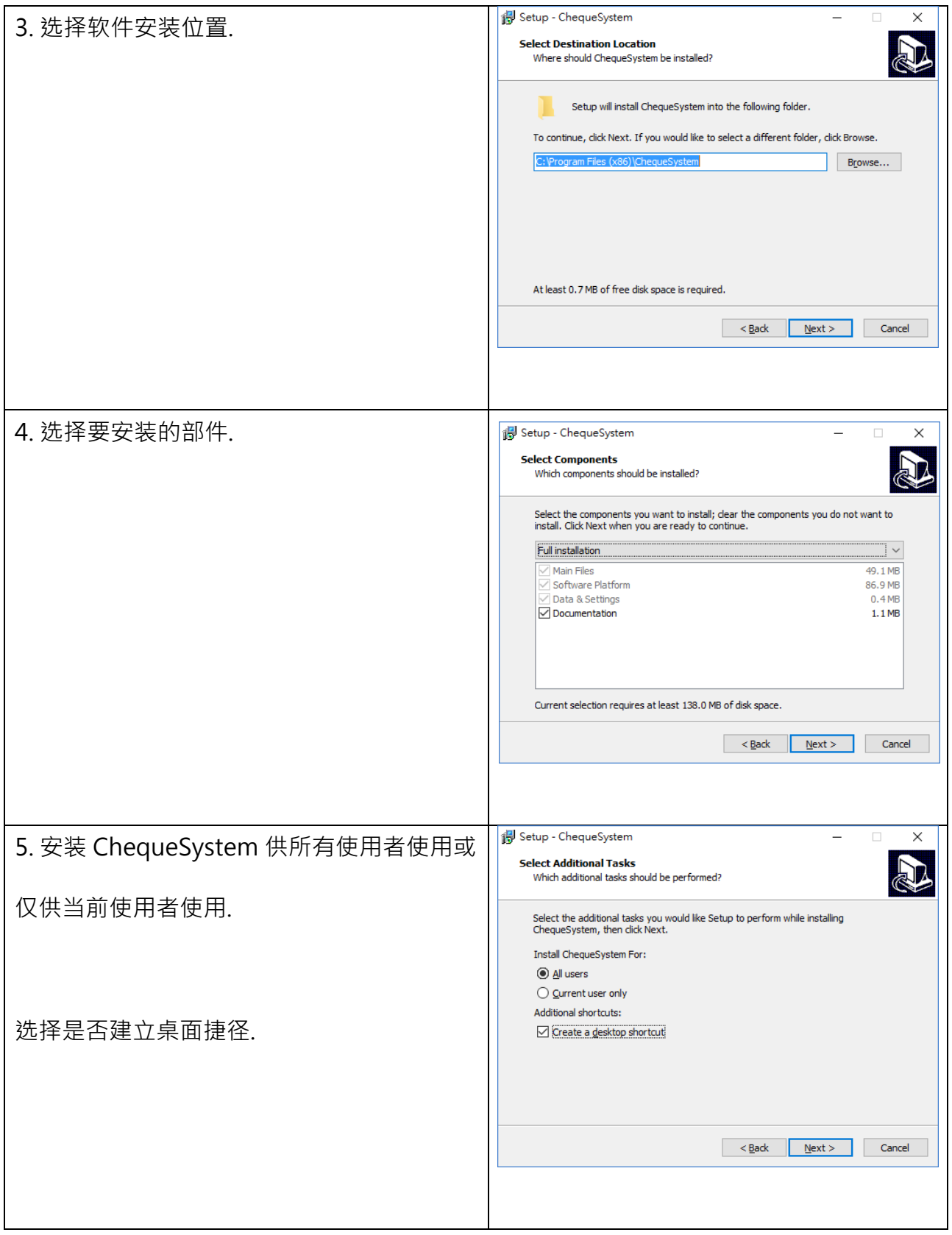

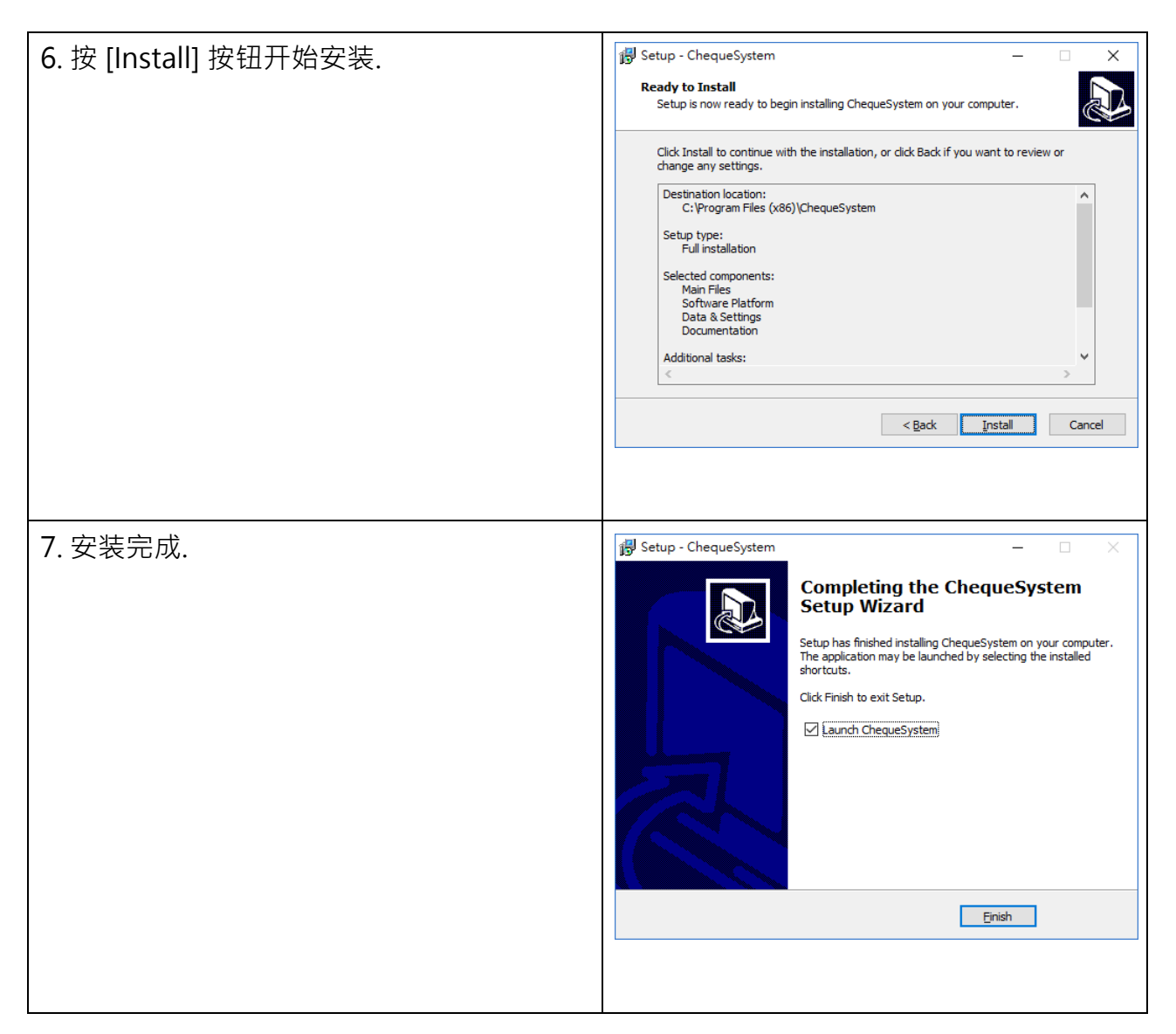

#### **2.2. 解除安装**

请按照以下步骤解除安装 ChequeSystem,

- 1. 如果你正在使用 ChequeSystem, 请先退出程式
- 2. 在 Windows 内,点击 [Start] 选择 "Program Files > ChequeSystem"
- 3. 点击 "Uninstall ChequeSystem"
- 4. 按照萤幕上的操作指示进行, ChequeSystem 将被解除安装

## **3. 使用 CHEQUESYSTEM**

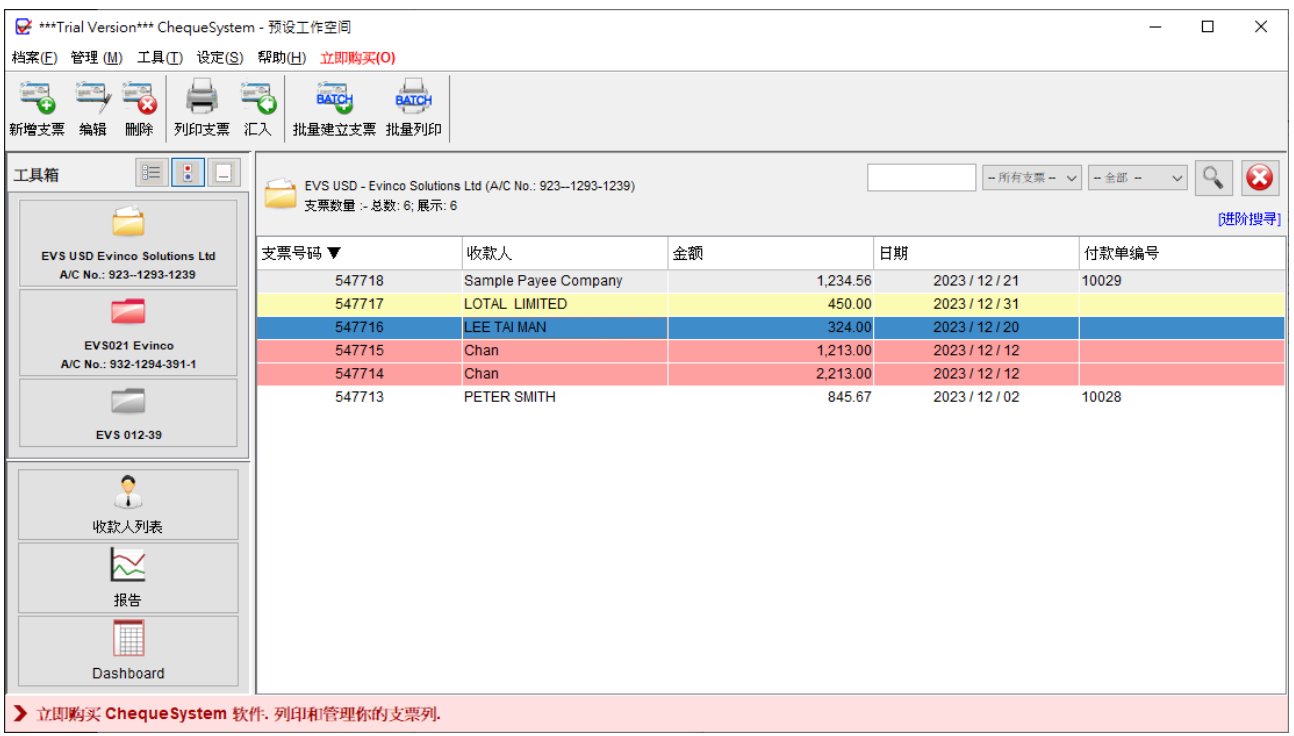

上方图像展示了 ChequeSystem 的主画面。

在画面顶部,您会看到选单,当中包含以下选项:档案、管理、工具、设定、帮助和立即购 买。"立即购买" 选项仅在试用版本中显示。位于选单下方的是工具栏, 提供一些常用功能。 工具栏的内容会依据当前的功能面板而变化。画面左侧是工具箱,让你能够轻松切换不同的 功能面板。除了显示支票簿外,还提供了收款人列表和报表功。

## **4. 开发支票**

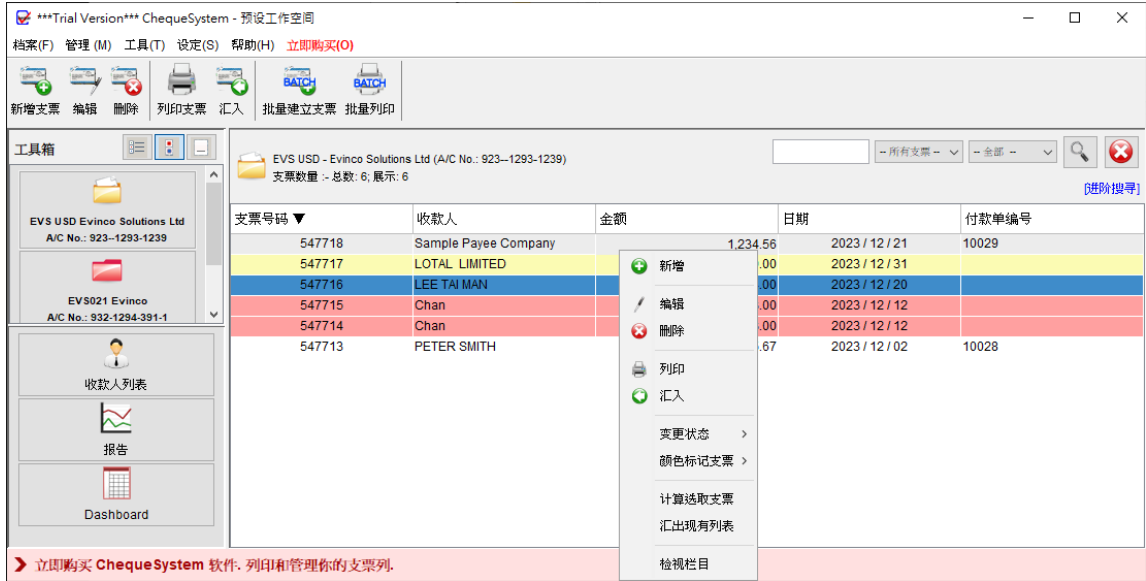

在左侧工具箱中,支票簿逐一列出显示,只需点击支票簿,内里的支票记录将在右方详细列 出。如果您想建立新的支票簿,可以进入选单"管理",选择"支票簿管理"。详细的操作步骤, 请参考本手册中相应的部分。

上方工具栏包含以下按钮:

**新增支票**:在当前支票簿中建立新的支票

**编辑**:修改所选的支票

**删除**:删除所选的支票

**列印支票**:列印所选的支票

**汇入**:从 Excel 文件导入支票

**批量建立支票**:为一组收款人批量生成具相同内容的支票

**批量列印**:批量列印多张支票

用户还可以在主面板上右键点击,使用弹出的选操作。

## **4.1. 建立支票**

点击"新建支票"或"编辑"将打开支票簿,如下图所示:

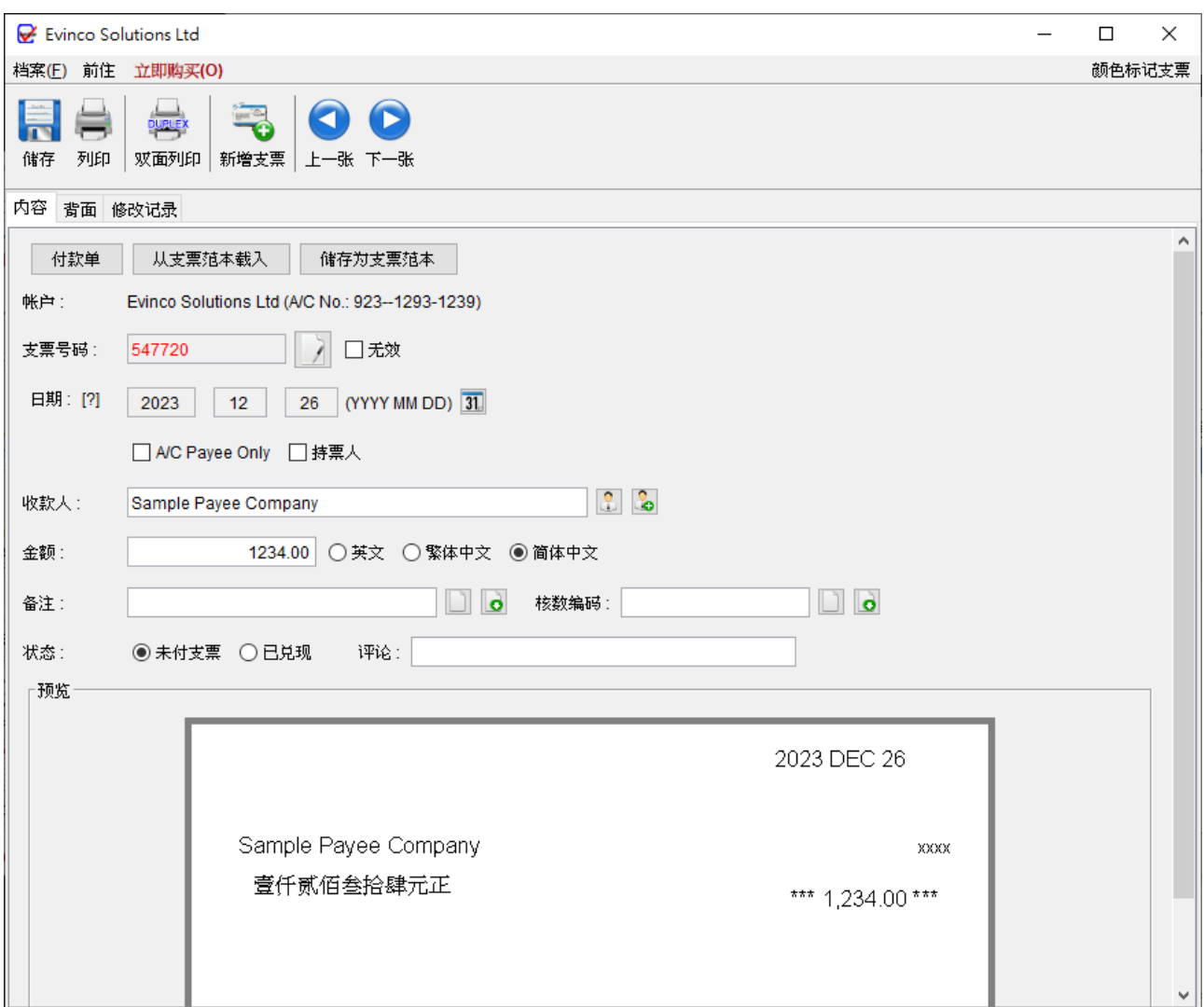

在工具栏中,您可以储存和打印支票。此外您可以切换到新支票,或使用"箭嘴"按钮转至 上一张或下一张支票。

在支票视窗中会有以下资料栏:

- **帐户**:显示当前帐户的资料,包括帐户名称和号码
- **支票号码**:根据支票簿中定义的序列自动生成
- **无效**:勾选此框将支票标记为无效作废。无效支票将不会计入报告统计
- **日期**:可点击 "日历" 图示设定支票的日期
- **A/C Payee Only**:将支票标记为 "划线支票" 并附有 "A/C Payee Only" 字样
- **持票人**:如果支票为 "持票人支票",请勾选此框
- **收款人**: 可手动输入收款人姓名, 或点击图标从收款人列表中选择
- **金额**:输入支票金额,文字部分将会自动生成
- **备注**:可输入有关支票的备注
- **核数编码**:可输会计目的的审计编码字段
- **状态**:支票状态可设定为 "未付支票" 或 "已兑现"
- **评论**:可用于包含有关支票的其他备注
- 另外,亦可点按右上角以不同颜色标示支票。

填写支票资料时,画面下方预览将同时显示相应的支票资料。

## **4.2. 付款单**

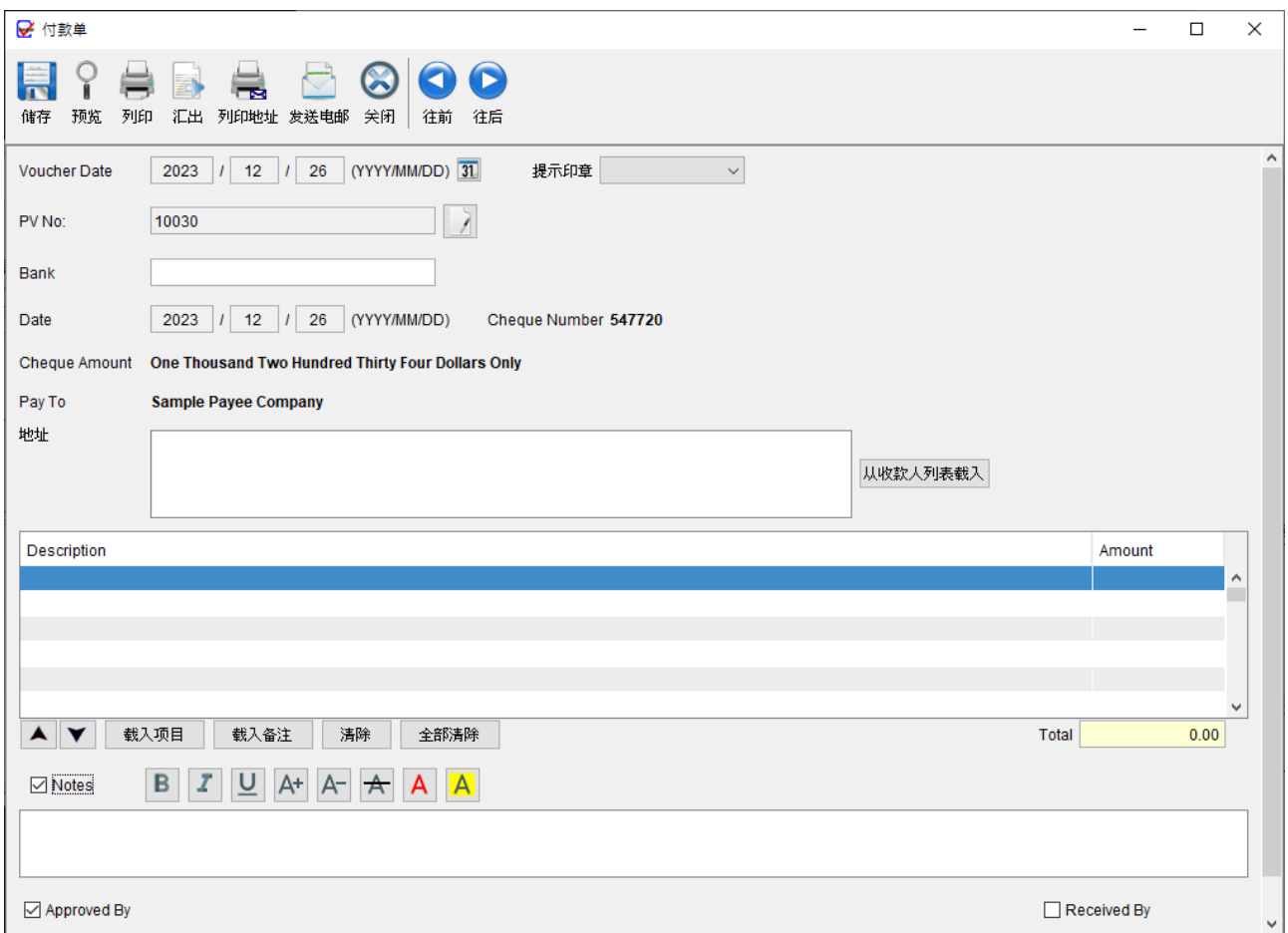

在 ChequeSystem 内,可建立与支票关联的付款单。要打开付款单窗口,只需点击支票视 窗顶部的 [付款单] 按钮。支票资料将自动加添至付款单中。

在付款单视窗中,您可以输入付款地址、提供项目明资料细、添加备注,并在付款单底部设 定定签名栏。可以使用工具栏上的按钮预览或打印付款单。

## **4.3. 背面**

在支票视窗中,在顶部会找到两个分页:背面和修改记录。

背面分页可让您输入支票背面的资料并列印。

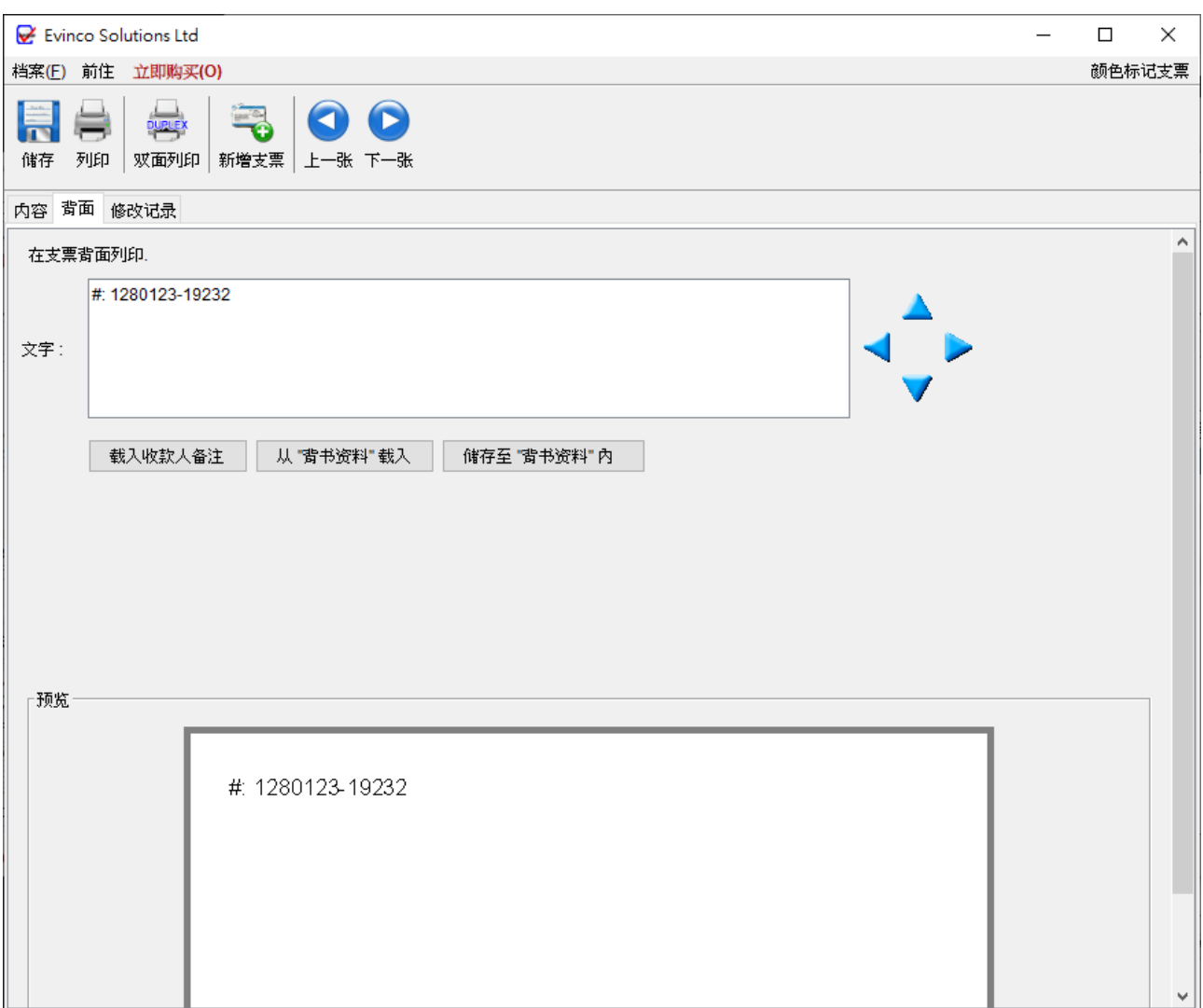

## **4.4. 修改记录**

修改记录分页提供了支票打印后的所有修改的详细列表,这个功能方便追踪支票所做的任何

#### 更改。

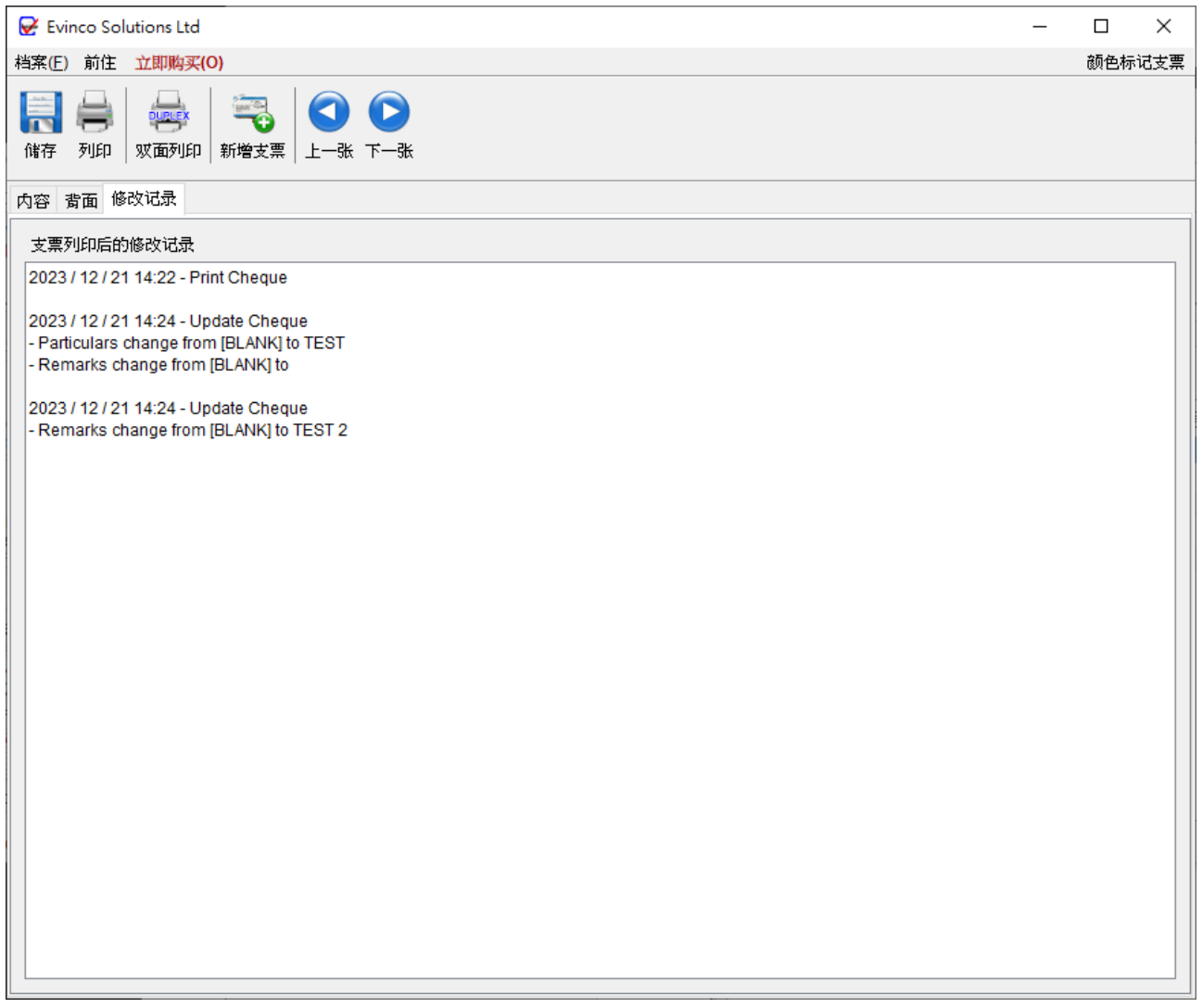

## **5. 汇入支票**

ChequeSystem 提供从 Excel 文件汇入支票资料的功能,为批量汇入支票资料提供了方便

的方法。

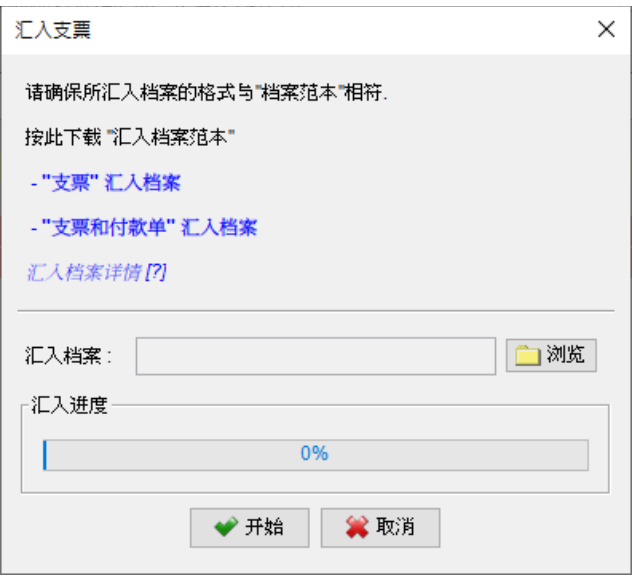

要汇入支票资料, Excel 文件必须符合特定的格式,可以点击汇入对话框中的连结下载汇入 文件范例档案。在汇入文件中,第一行作为标题行定义栏名,栏的顺序是固定的。产品资料 可以从文件第二行开始逐行填写。如果产品对于某些栏位不适用,可以将相应的栏位留空。

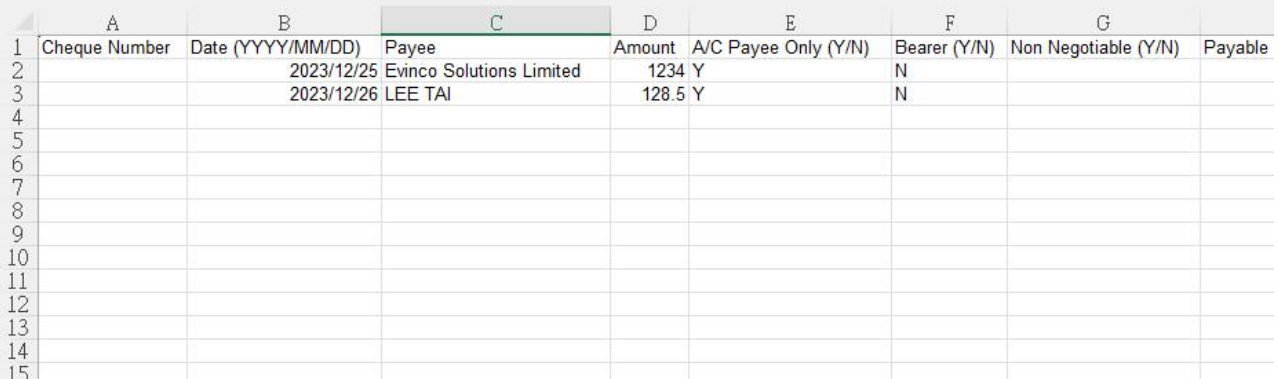

*Page 12*

## **6. 收款人列表**

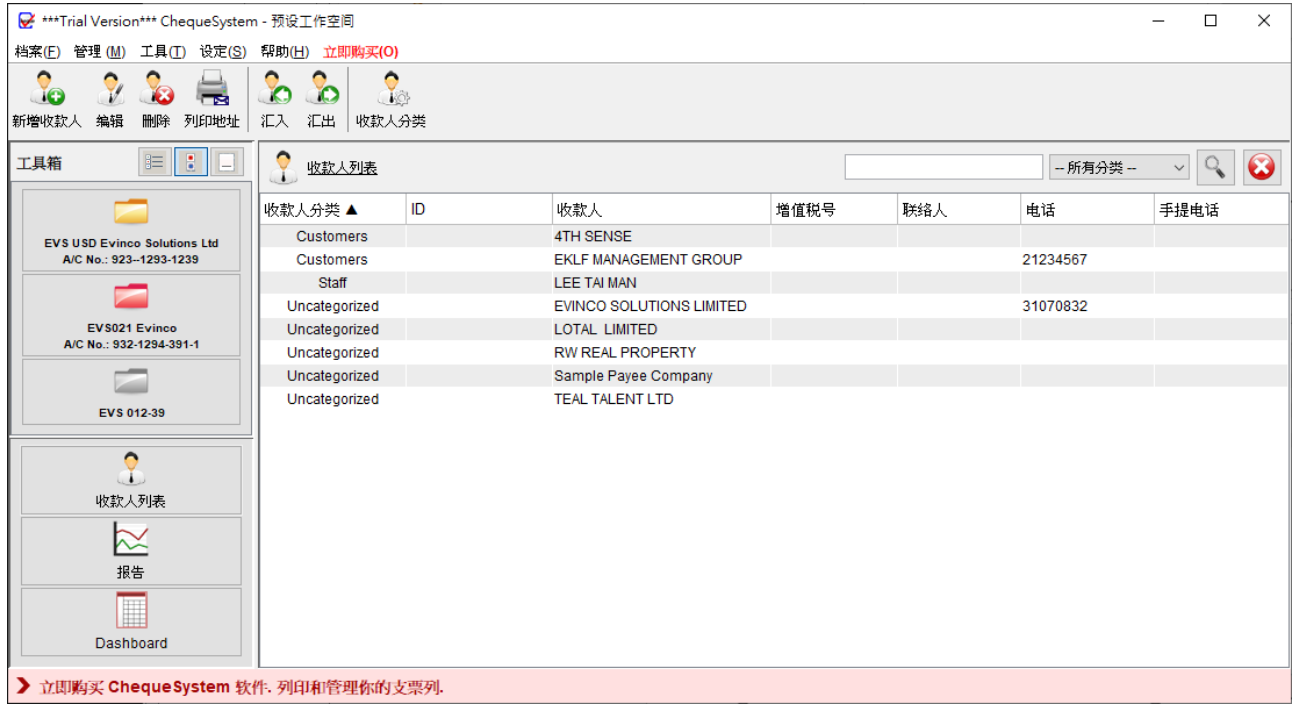

在 ChequeSystem 中的收款人列表可以有效地存储和管理收款人资料。通过这个功能,您 可以轻松整理收款人详细资料,并可应用于支票中。在开发支票时,您可以从收款人列表中 载入收款人姓名,这样可以节省时间并减少输入错误的风险。

在画面顶部,您会找到各种功能的工具栏:

**新增收款人**:建立一个新的收款人

**编辑**:修改所选收款人的资料

**删除**:从清单中删除所选收款人

**列印地址**:列印收款人的地址

**汇入**:从 Excel 文件汇入收款人资料

**汇出**:将收款人列表汇出至 PDF、Excel 或 HTML 格式

**收款人分类**:管理分类列表

收款人以表格形式显示,您可以点击上方标题对表格进行排序。此外,右上角还提供了一个 搜寻栏,可以快速查找特定的收款人。

新增或编辑收款人,将显示以下画面。您可以输入收款人资料,然后点按 [储存] 按钮。

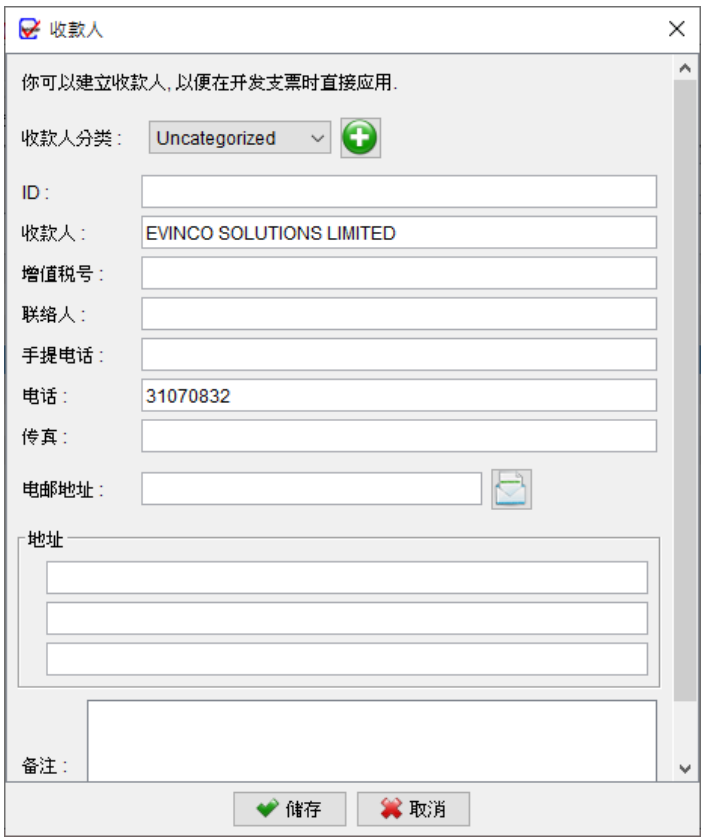

## **7. 报告**

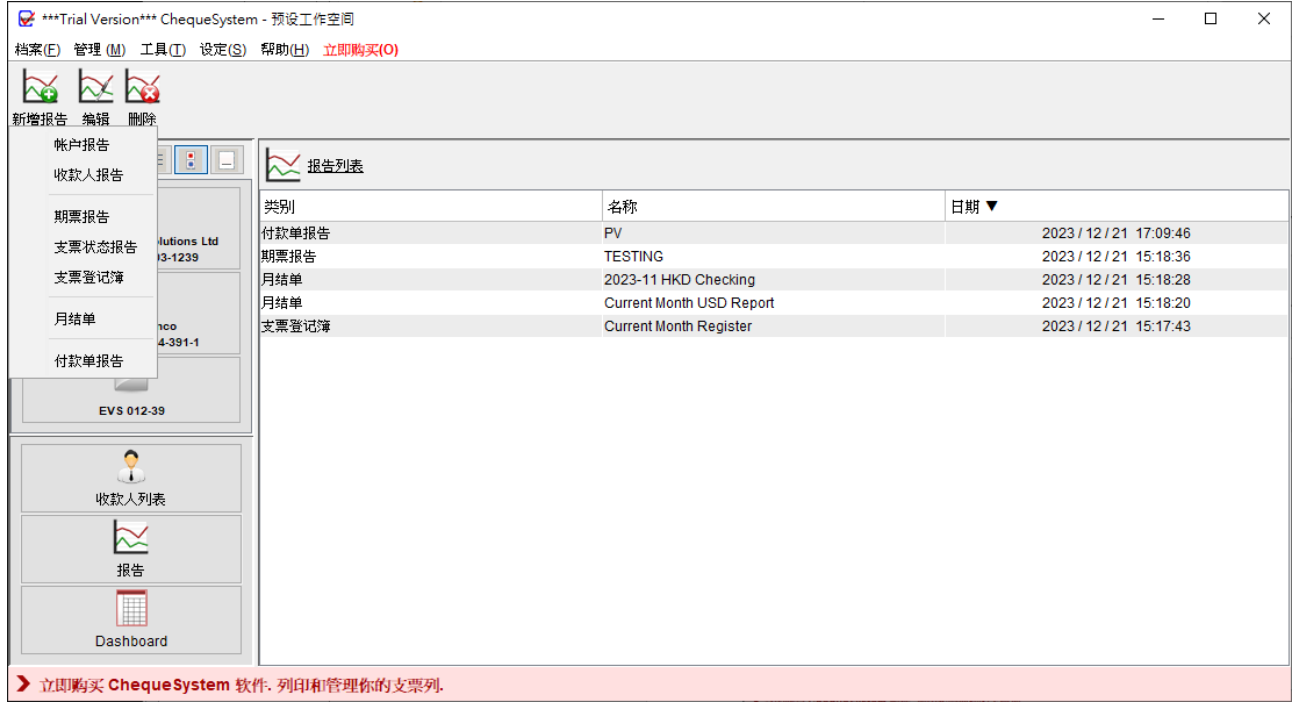

ChequeSystem 提供多种报告,以助您有效整理支票资料。这些报告包括帐户报告、收款 人报告、期票报告、支票状态报告、支票登记簿、月结单和付款单报告。

报告画面顶部的工具栏上有三个按钮:

新增报告:建立一个新报告

编辑:修改所选报告

删除:删除所选报。

要建立一个新报告,只需点击 [新建报告] 按钮,然后选择所需的报告类型。

## **7.1. 帐户报告**

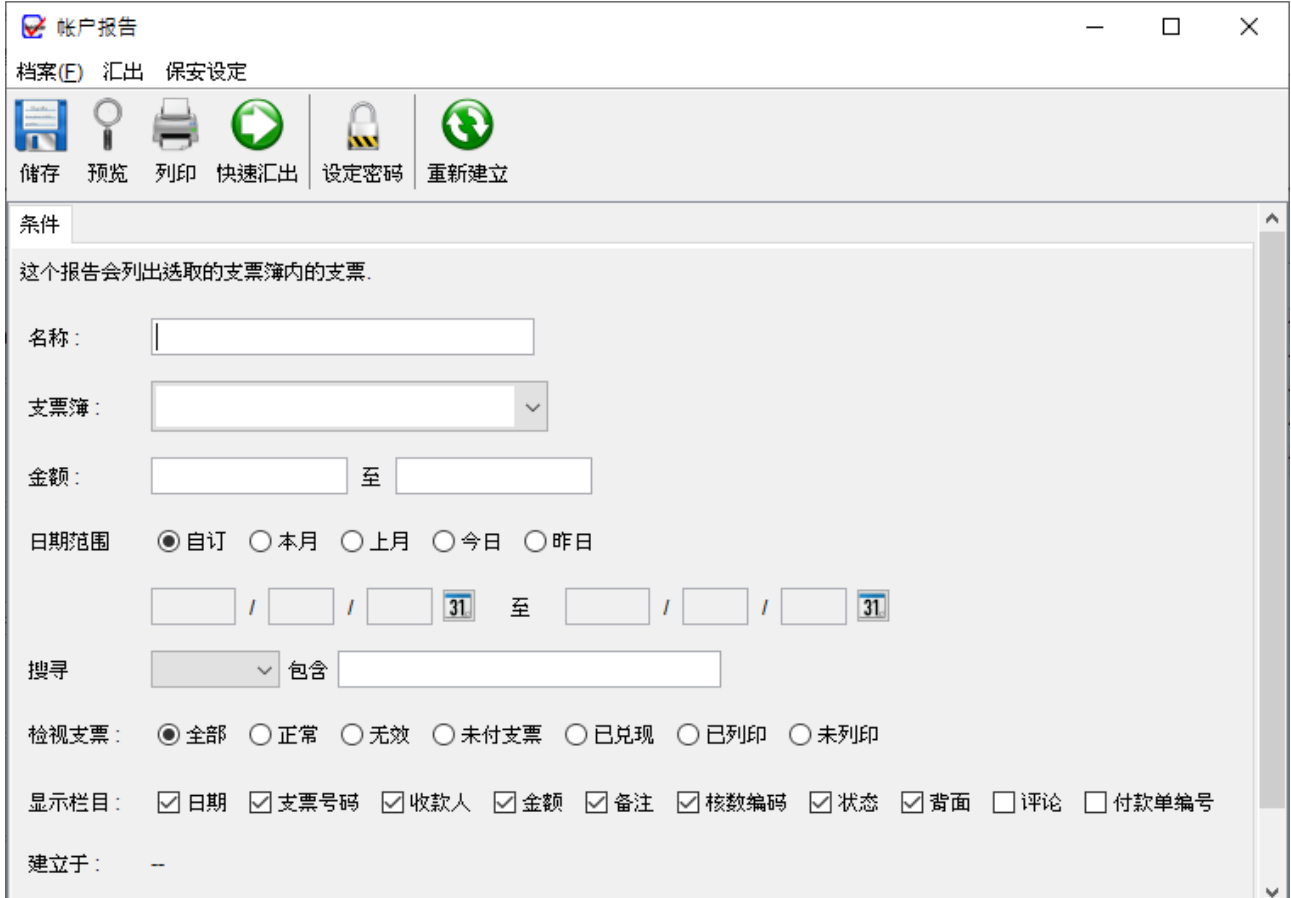

帐户报告提供了关于所选帐户支票的详细信息。

建立报告时,您需要为报告命名。报告将根据所选帐户运行,检索所有与该帐户相关的支票。 如果没有特定的限制,金额和日期栏位可以留空。用户可以指定报告中包含的支票类型:全 部、正常或无效,还可以选择在报告中显示的栏位。

请留意:每次储存报告时,报告将自动更新。"建立于"的时间戳表示报告最近的更新时间。

## 以下是帐户报告的示例输出。

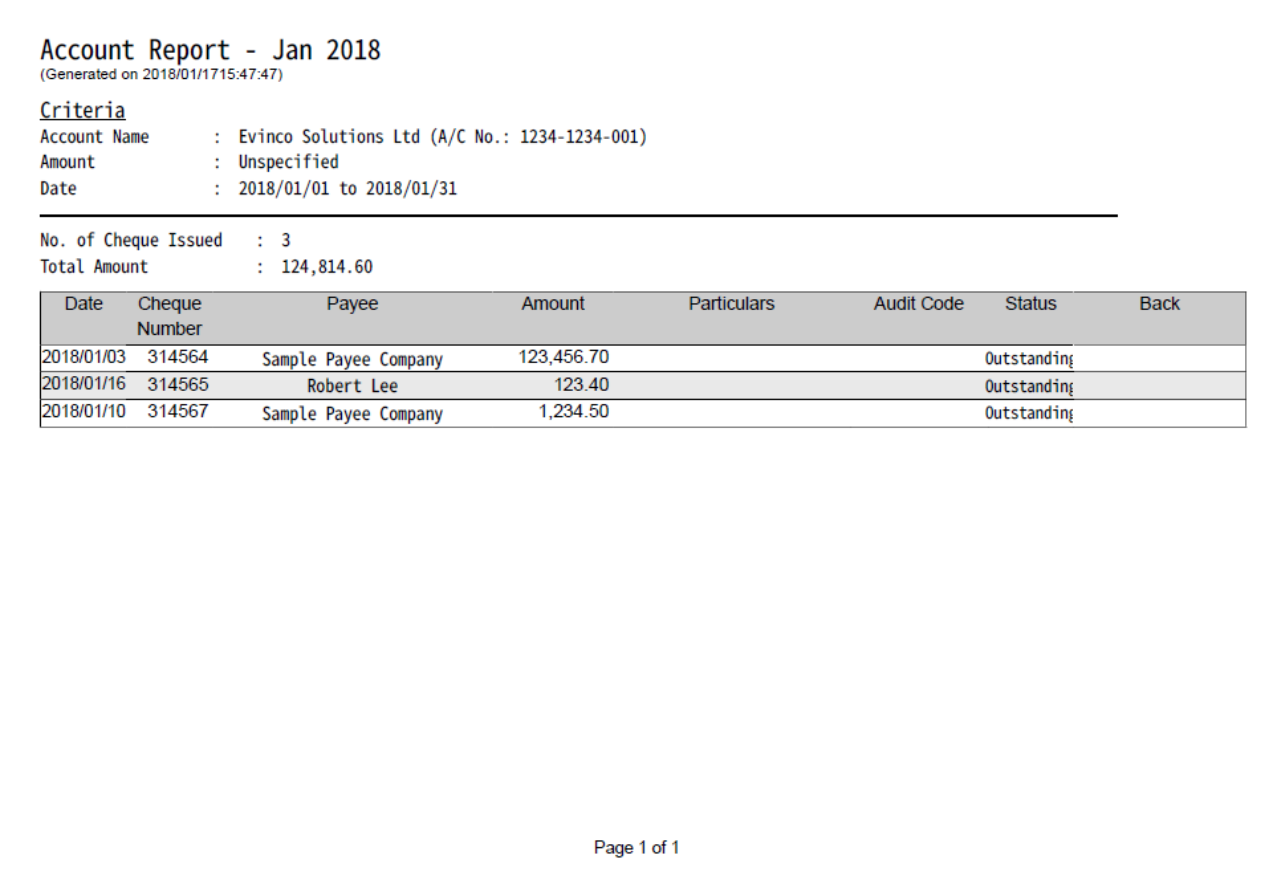

#### **7.2. 收款人报告**

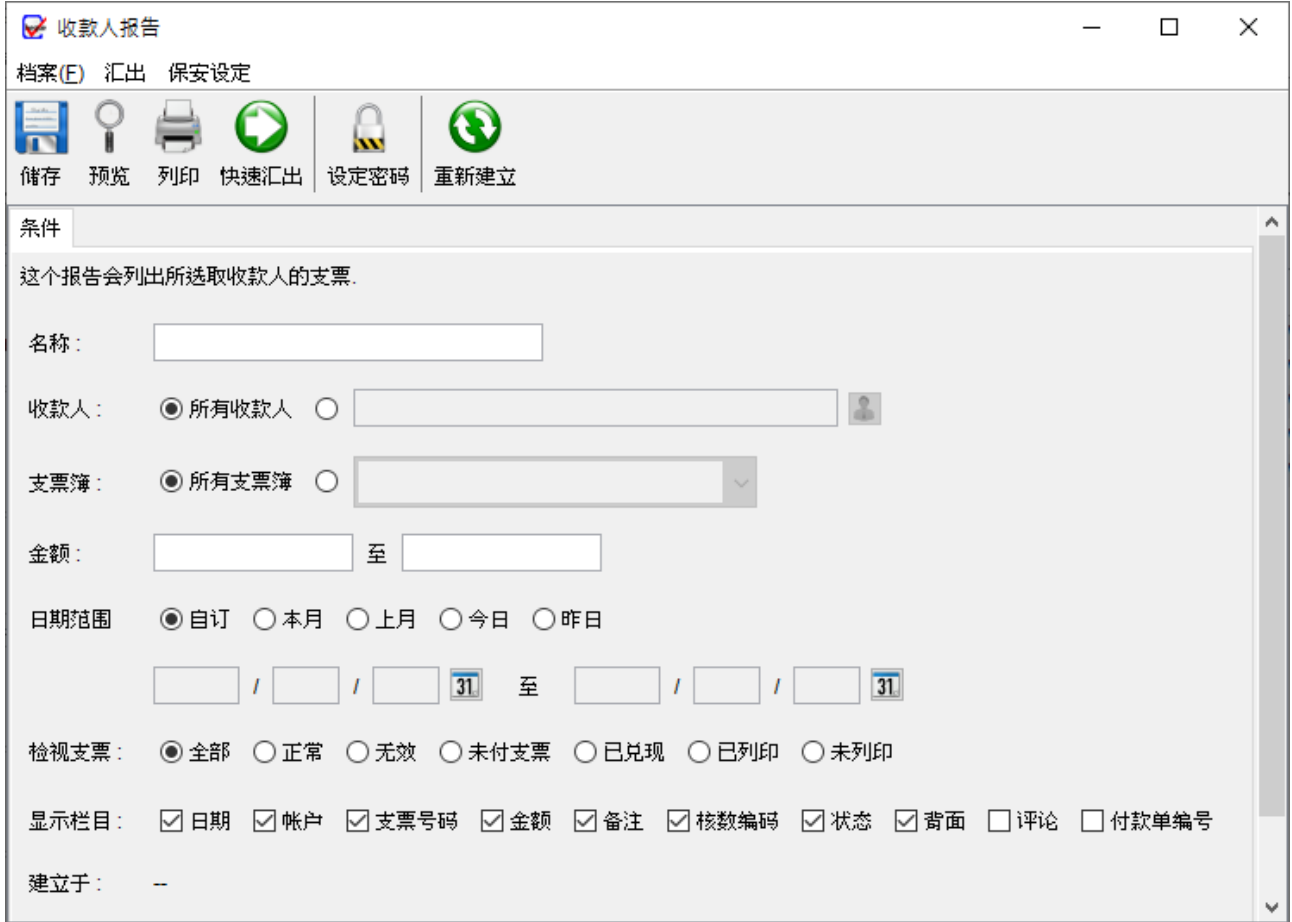

收款人报告提供了与所选收款人相关支票的详细资料。

生成报告时,用户需为报告提供一个名称,以供日后参考。报告将就所选收款人,检索与其 相关的所有支票。若无特定限制,金额和日期栏位可留空。用户可指定报告中包含的支票类 型:全部、正常或无效,还可选择在报告中显示的栏位。

请留意:每次储存报告时,报告将自动更新。"建立于"的时间戳表示报告最近的更新时间。

## 以下是收款人报告的示例输出。

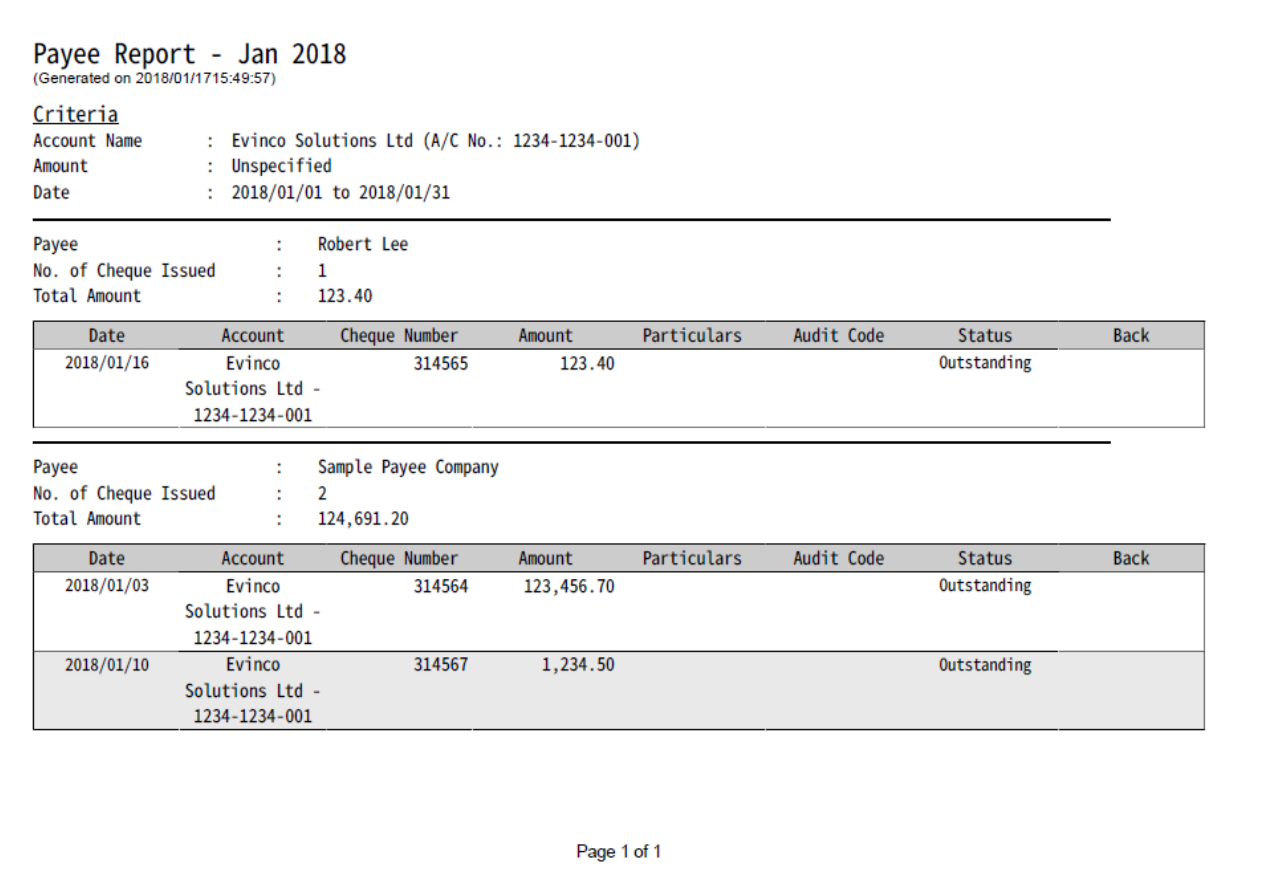

#### **7.3. 期票报告**

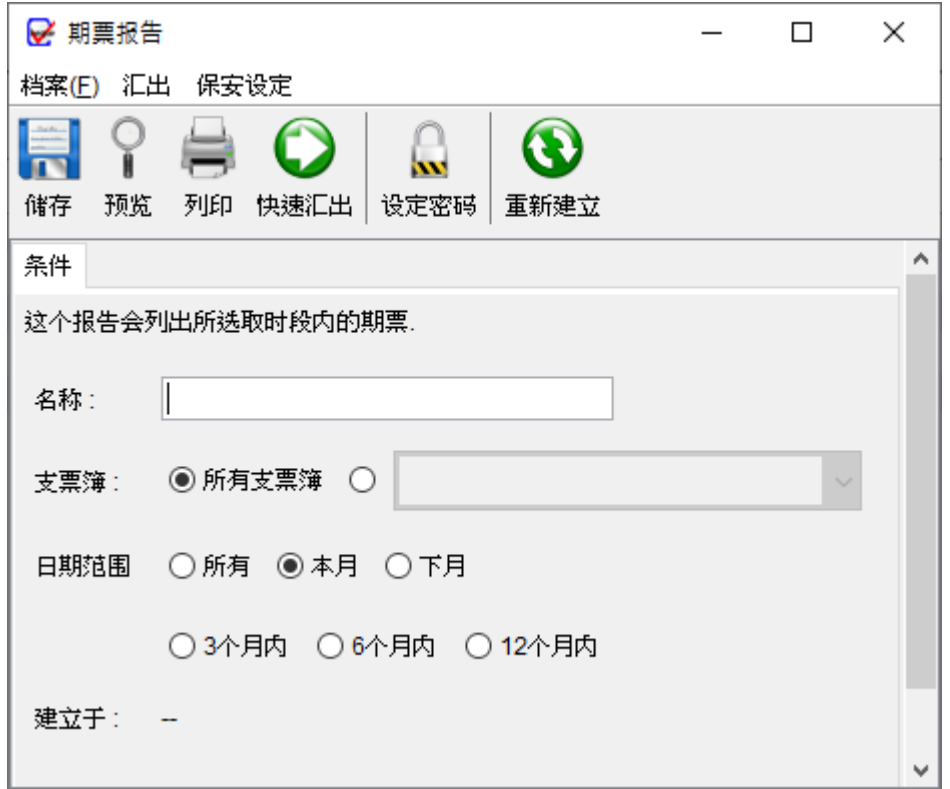

期票报告列出了尚未到期的支票记录。

要生成报告,用户需要为报告提供一个名称。用户可以选择选择特定的支票簿或在报告中包 含所有支票簿。报告将运行于所选的支票簿,并检索与其相关的所有支票。

请留意:每次储存报告时,报告将自动更新。"建立于"的时间戳表示报告最近的更新时间。

## 以下是期票报告的示例输出。

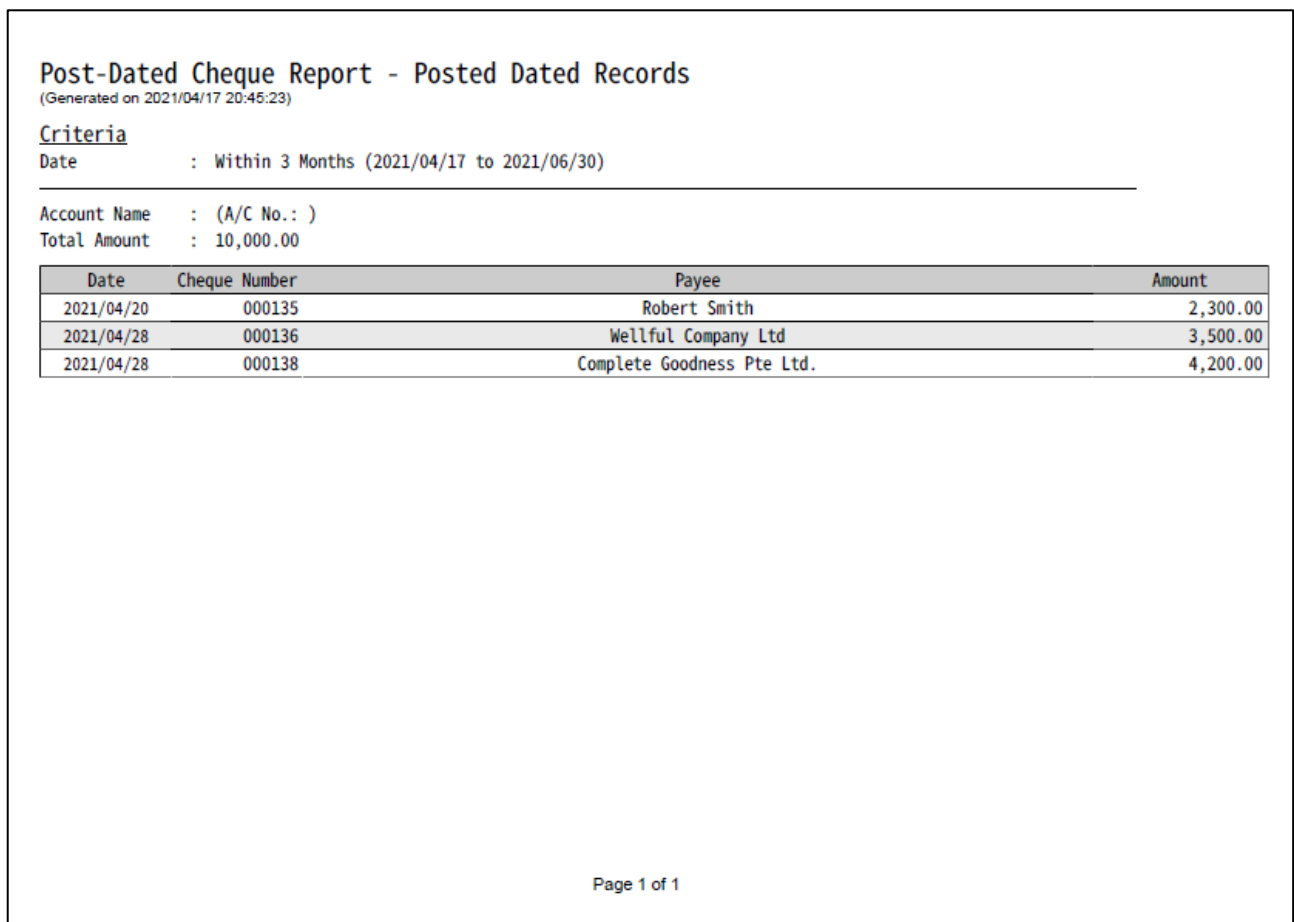

#### **7.4. 支票状态报告**

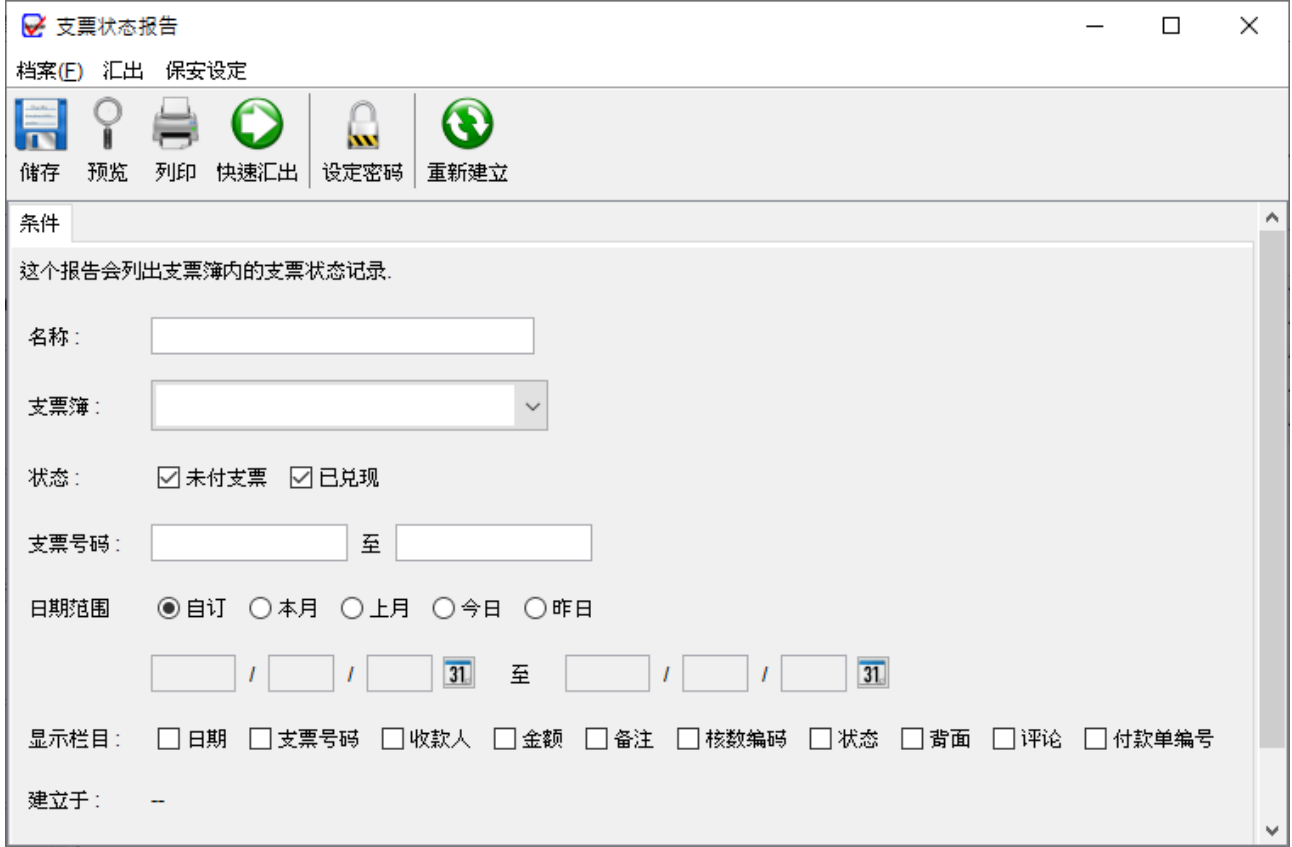

支票状态报告根据支票的状态 (未付或已兑现) 对支票记录进行分类列出。

要生成报告,用户需要为报告提供一个名称。报告将运行于所选支票簿,并检索与其相关的 所有支票。如果需要,用户可以指定报告的日期,还可以勾选相应的方块选择要在报告中显 示的栏位。

请留意:每次储存报告时,报告将自动更新。"建立于"的时间戳表示报告最近的更新时间。

## 以下是支票状态报告的示例输出。

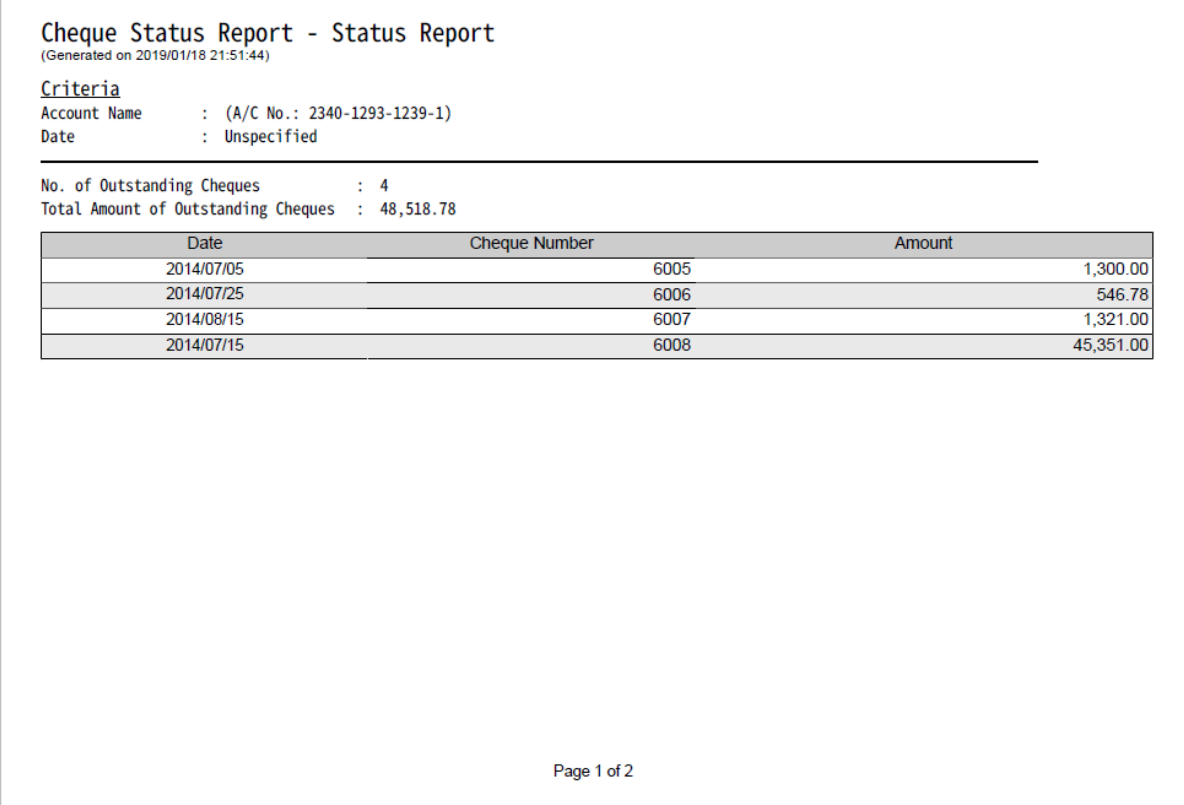

#### **7.5. 支票登记簿**

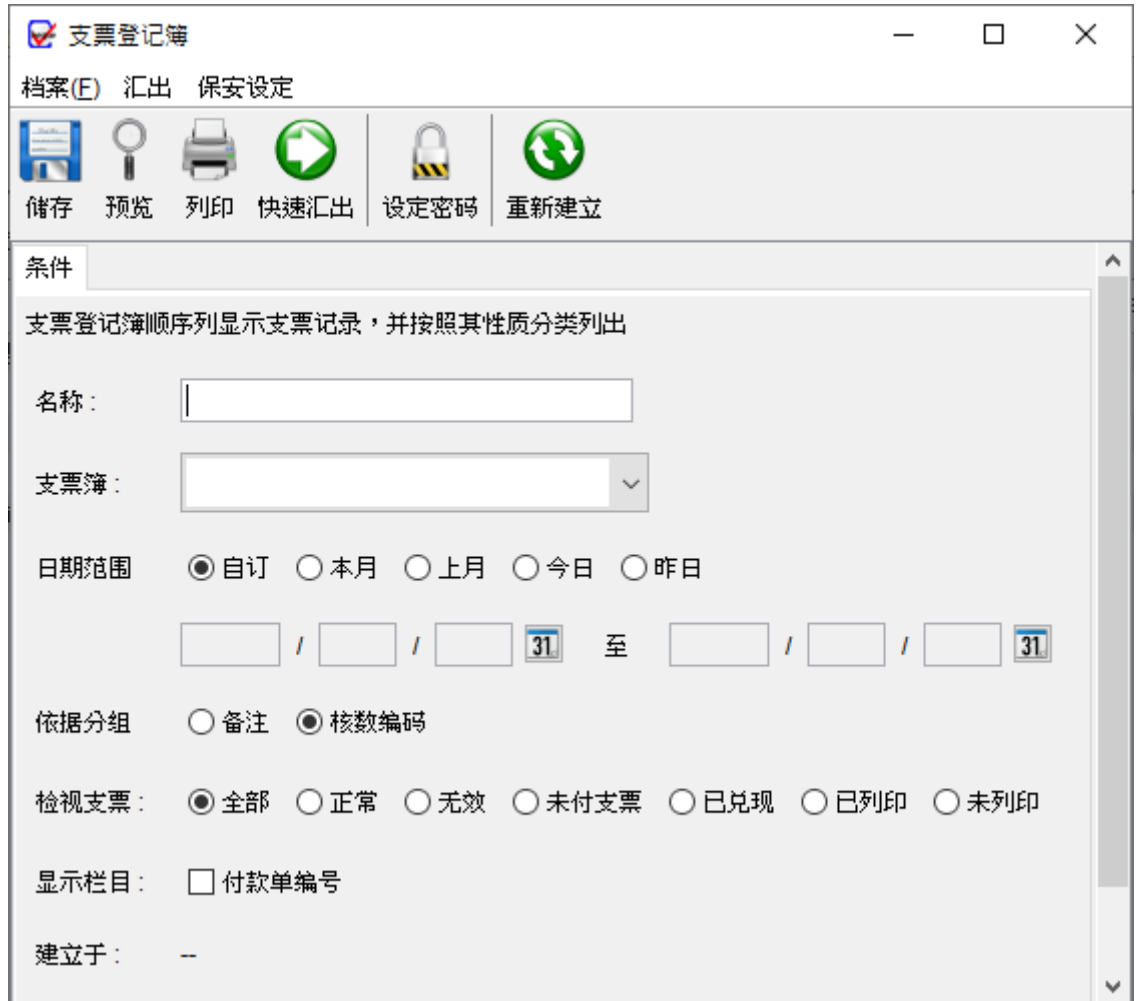

支票登记簿以表格形式列出支票,并根据 "备注" 或 "核数编码" 将支票进行分类。

要生成报表,用户需要为报表提供一个名称。报表将运行于所选支票簿,并检索与其相关的 所有支票。如果需要,用户可以指定报表的日期。用户可以选择根据"备注"或"核数编码" 对支票进行分组。此外,还可以选择在报表中显示与支票相关的付款单号码。

请留意:每次储存报告时,报告将自动更新。"建立于"的时间戳表示报告最近的更新时间。

## 以下是支票登记簿的示例输出。

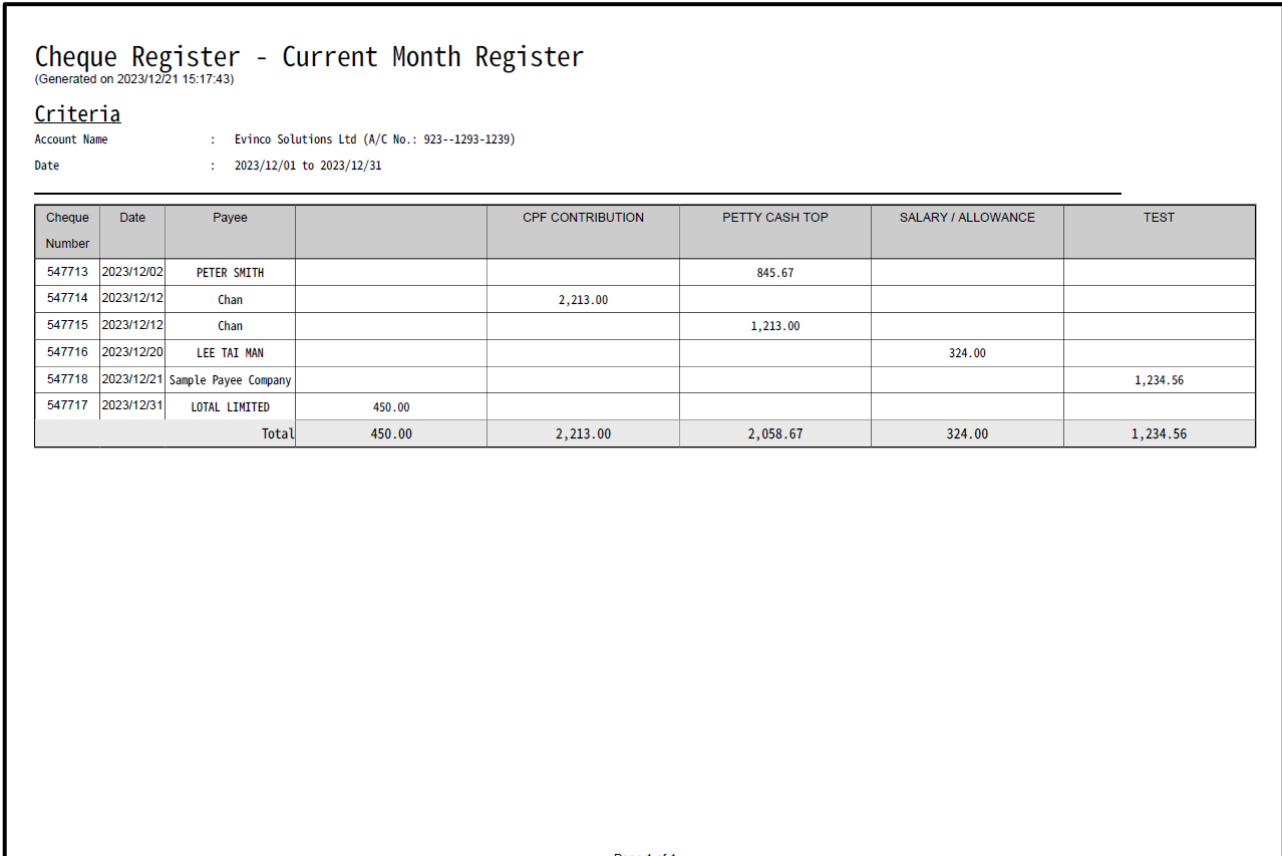

Page 1 of 1

## **7.6. 月结单**

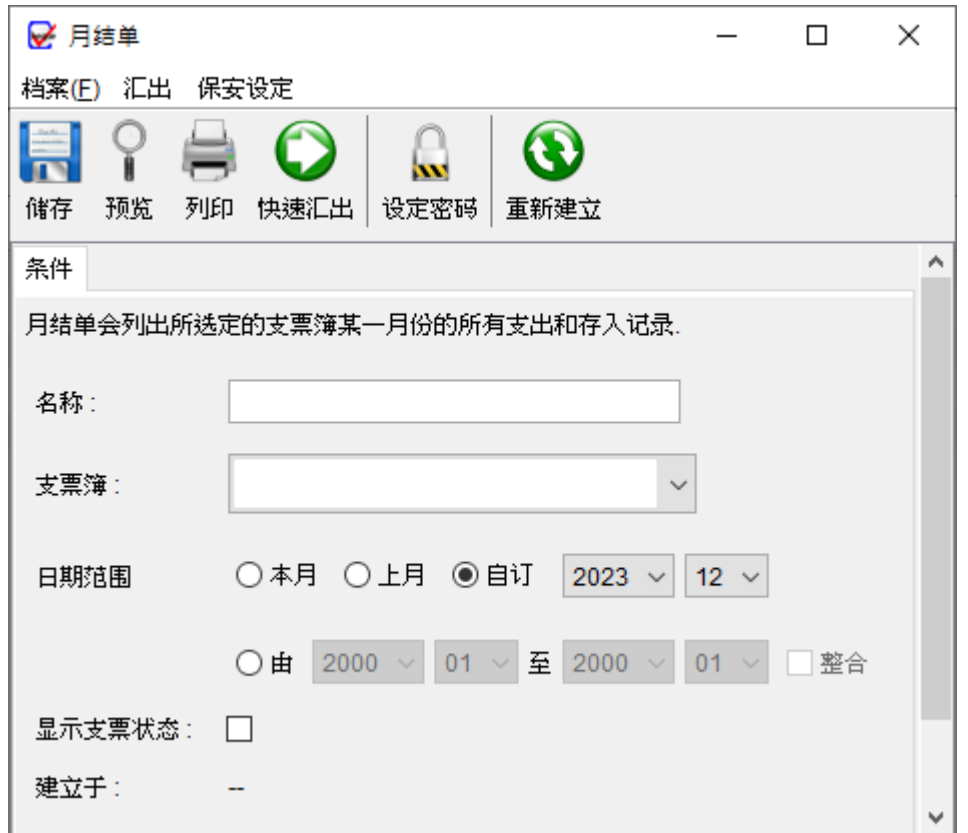

ChequeSystem 中的月结单提供了所选支票簿内所有存款和提款的详细记录,提供了一个 全面且易于比较的报表,可用于对照相应的银行对帐单。

要生成报表,用户需要为报表提供一个名称。报表将根据所选的支票簿在指定的月份或选定 的期间内运行。此外,用户可以选择生成多张月结单,或者将其合并为一份报表。

请留意:每次储存报告时,报告将自动更新。"建立于"的时间戳表示报告最近的更新时间。

## 以下是月结单的示例输出。

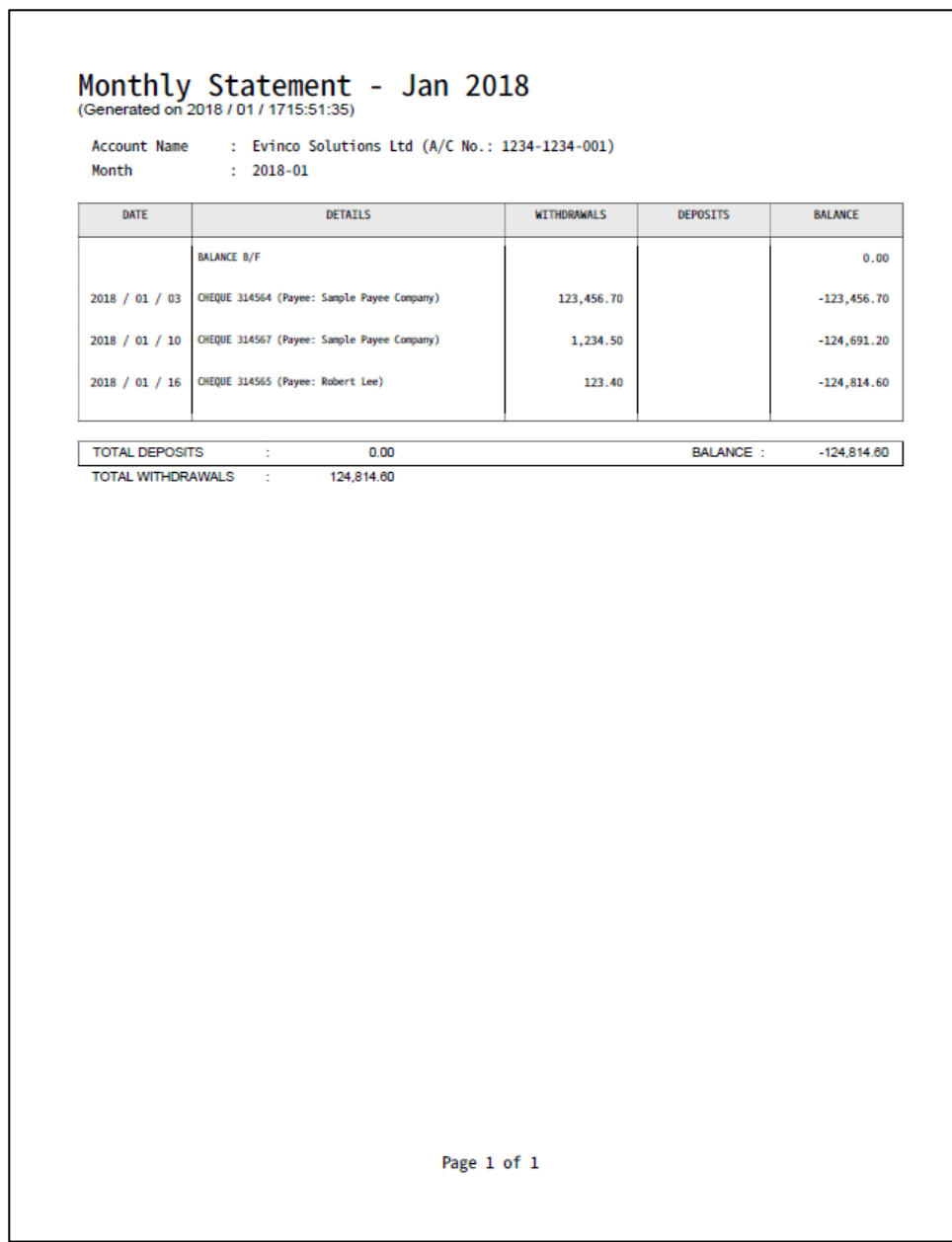

## **7.7. 付款单报告**

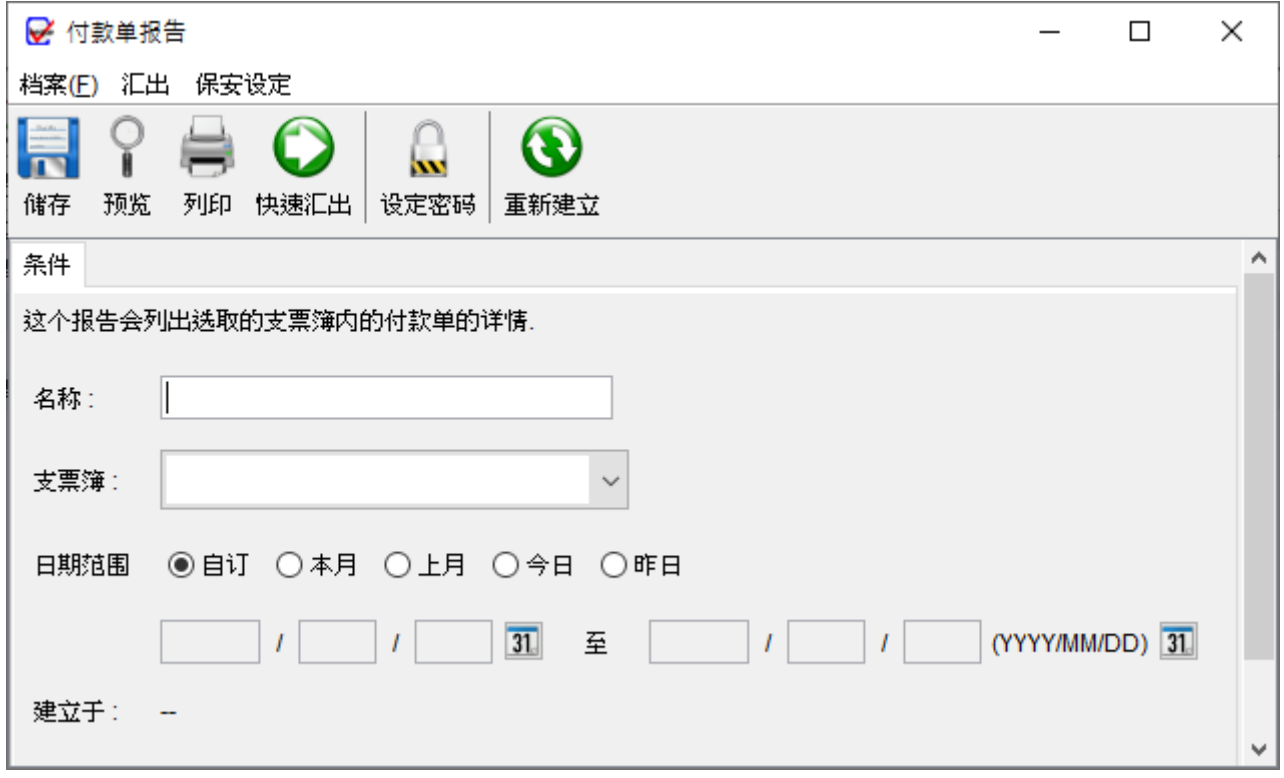

ChequeSystem 中的付款单报告提供了所选支票簿的付款单的详细资料。

要生成报告,用户需要为报告提供一个名称。报告将根据所选支票簿的指定月份运行,罗列 所有相关的付款单详细资料。

请留意:每次储存报告时,报告将自动更新。"建立于"的时间戳表示报告最近的更新时间。

## 以下是付款单报告的示例输出。

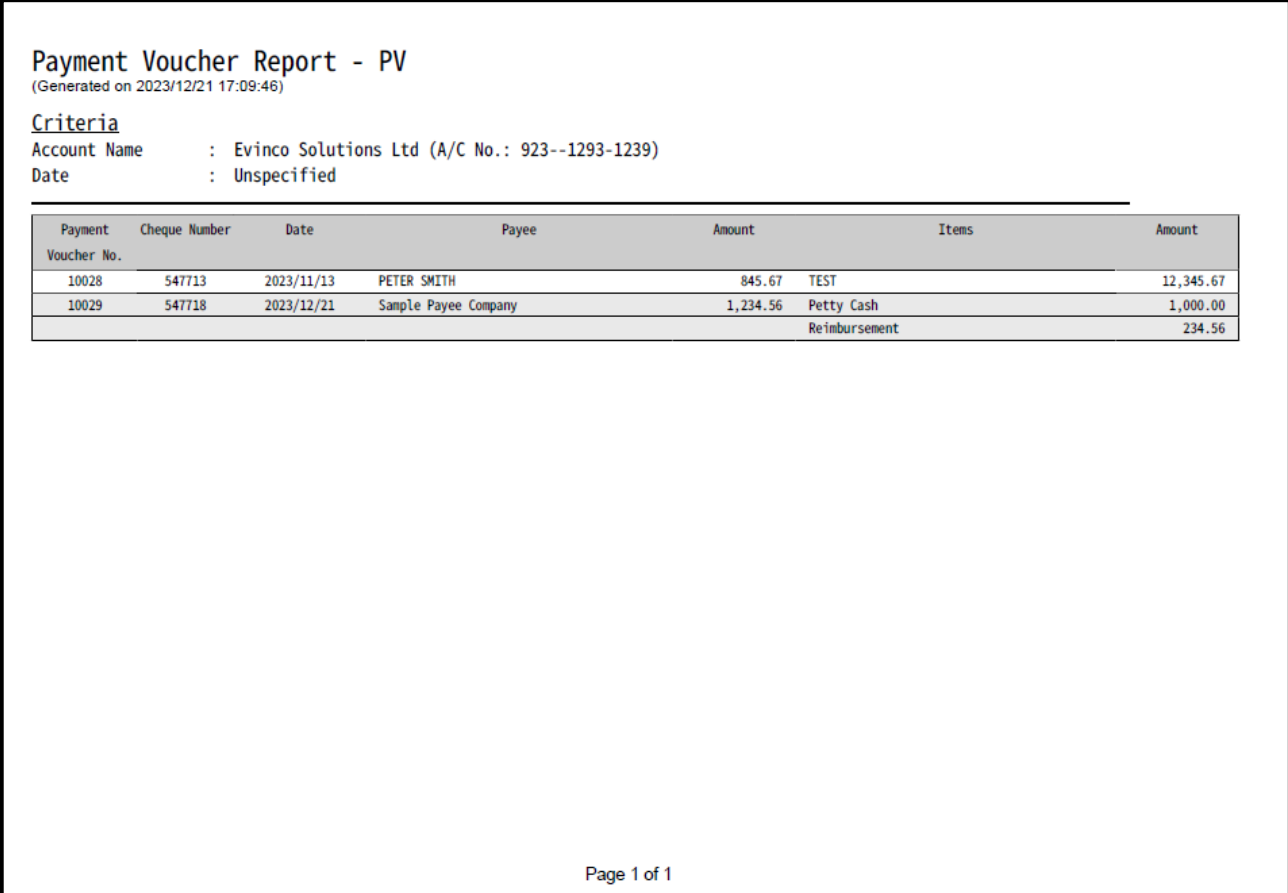

## **8. 管理**

#### **8.1. 支票簿管理**

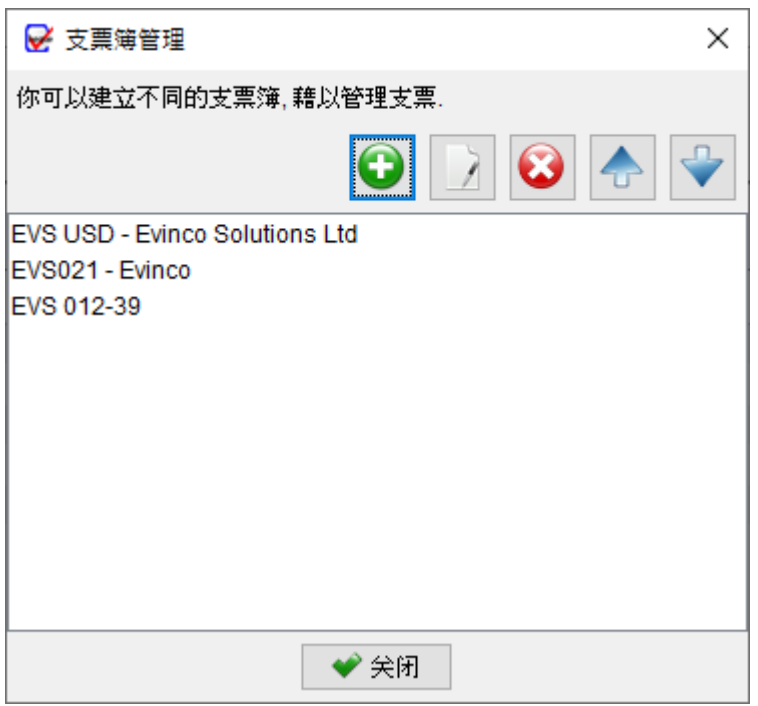

在这里可以管理支票簿。在界面的顶部,您会找到五个按钮,具有以下功能:

- **新增**:添加新的支票簿
- **编辑**:修改所选支票簿
- **删除**:删除所选支票簿
- **上移**:将支票簿在列表中向上移动
- **下移**:将支票簿在列表中向下移动

## **支票簿详细资讯**

点击"新增"或"编辑"按钮将打开支票簿视窗。在此视窗中,您可以指定支票簿的详细资讯 并定义支票的外观。

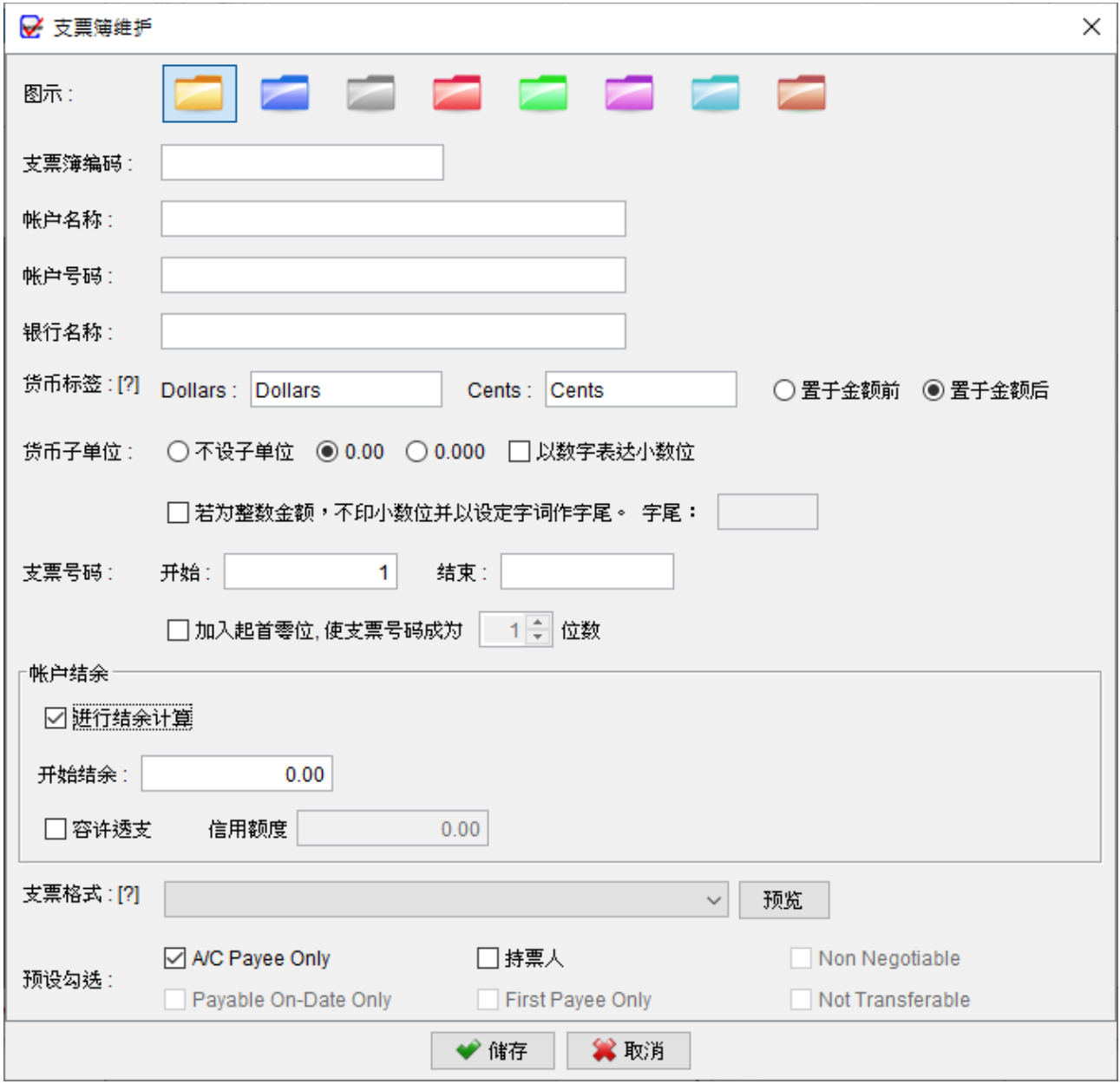

图示: 选择一个图示来代表支票簿, 有八种不同颜色的图示可供选择

**支票簿编号**:给支票簿的识别号码

**帐户名称**:支票簿所属的帐户名称

**帐户号码**:与支票簿相关联的帐户号码

\* 支票簿编号、帐户名称和帐户号码仅供记录目的,有助于识别支票簿。您可以根据自己 的偏好和需求自由设定这些资讯

**货币标签和子单位**:允许您自订货币标签并根据需求指定子单位

**支票号码**:代表支票簿上的支票号码序列。如果需要,您还可以为支票号码设定前置零

**帐户结余**: 启用对帐户余额计算, 还可以指定透支限额

**支票格式**:指定支票簿使用的格式。选择与支票匹配的格式非常重要,以确保在列印时正 确对齐

**预设勾选**:创建新支票时的预设勾选值

## **8.2. 支票范本**

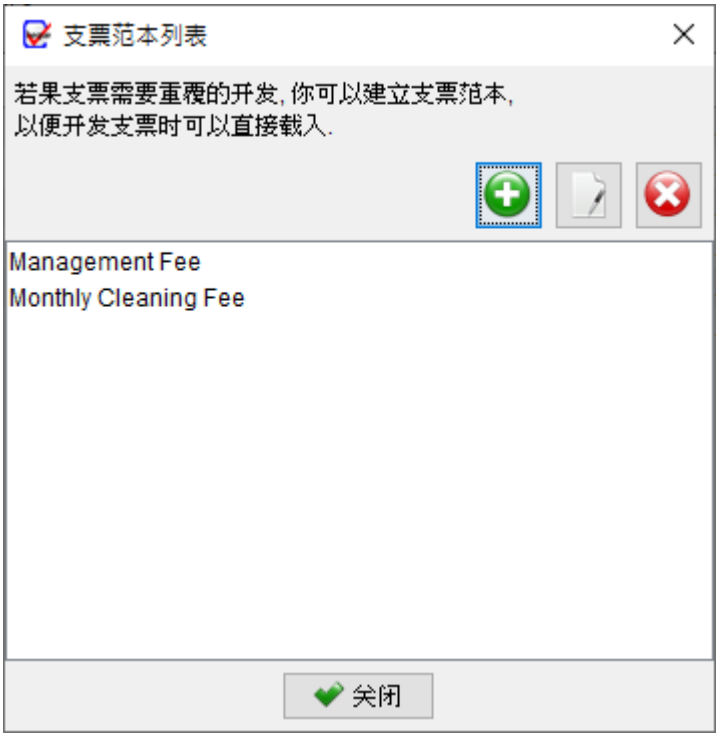

如果您经常需要开发用于每月或定期支付的支票,您可以创建一个范本,其中包含所有必要 的资讯,如收款人姓名、金额、备注、核数编码和评论。使用这些范本,在开发支票时可以 直接从范本载入资料,避免每次需要重新输入资料。

在支票范本列表中,您会在顶部找到三个按钮:

**新增**:允许您创建新的支票范本

**编辑**:可修改所选支票范本

**删除**:从清单中删除所选支票范本

下面是支票范本的画面。

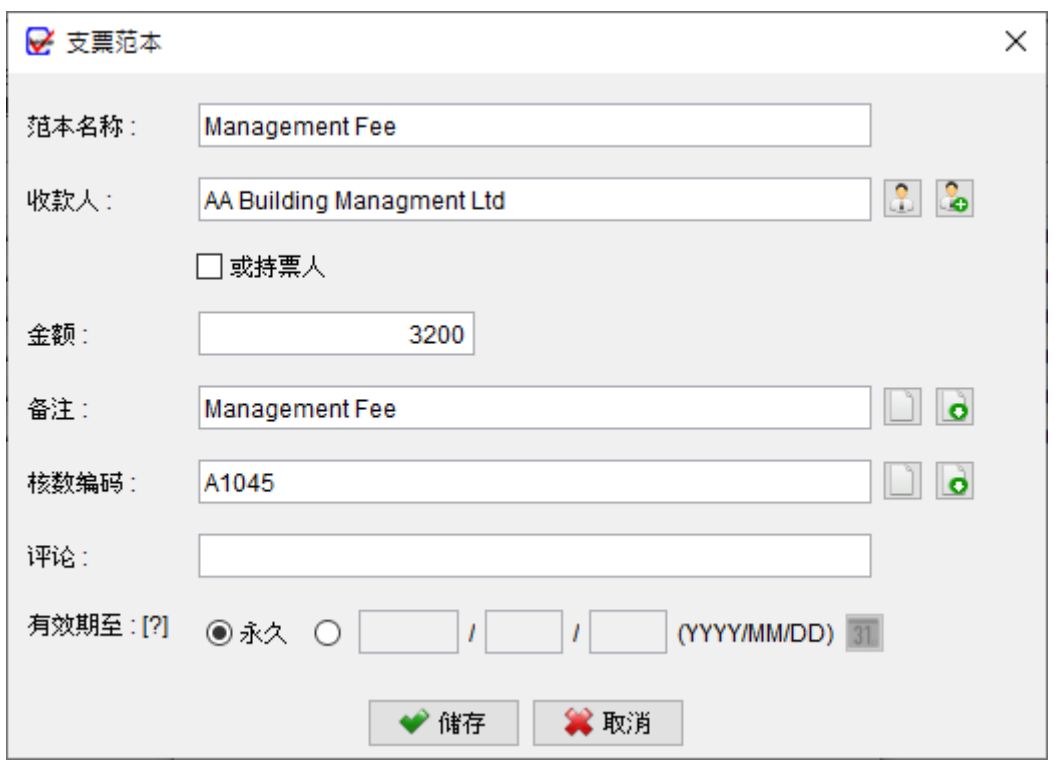

## **8.3. 支票格式列表**

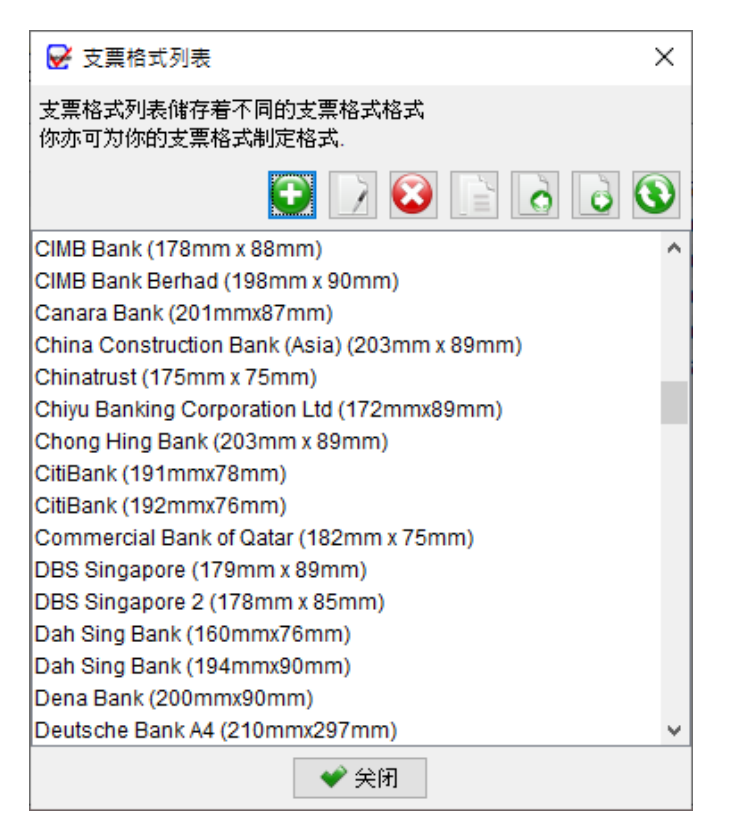

支票格式定义了支票上不同栏位的位置和大小,以确保在列印时正确对齐。软件内提供了逾 百款常见银行的支票格式。您可以为支票创建自己的格式,或修改现有格式以配合你的支票。 在支票格式列表中, 在顶部会找到七个按钮:

- **新增**:添加新的支票格式
- **编辑**:修改所选支票格式
- **删除**:删除所选支票格式
- **复制**:将所选支票格式复制,并建立副本
- **汇入**:汇入支票格式
- **汇出**:将支票格式汇出成档案
- **下载**:从 ChequeSystem 伺服器检下载最新的支票格式

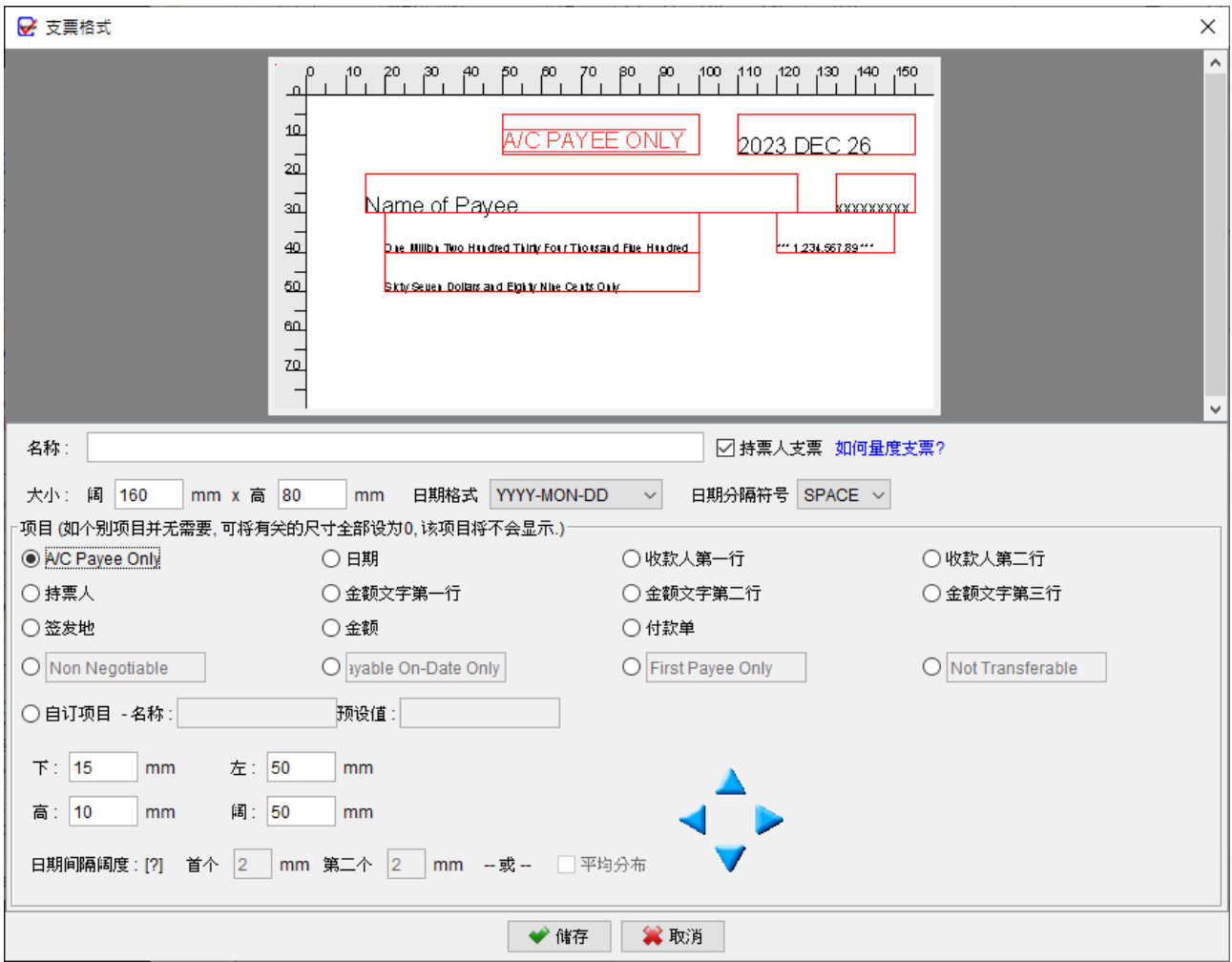

在支票格式视窗中,会找到支票内各个栏位的设计选项:

#### **1. 支票格式名称:**

首先,为您的支票格式提供一个名称

#### **2. 持票人支票勾选框:**

使用持票人支票勾选框标示该支票格式是否为持票人支票。如果不是持票人支票,持票人 栏位将被隐藏。

#### **3. 尺寸、日期格式和分隔符:**

设定支票的尺寸 (阔度和高度),以及日期格式和日期分隔符号。

#### **4. 栏位配置:**

支票上的每个栏位,包括 A/C Payee Only、日期、签发地、收款人、持票人、金额文字 第一行、金额文字第二行和金额,您需要定义四个尺寸 (下、左、高和阔),以确定栏位的 大小和位置。点击每个栏位按钮,并设置相应的尺寸。参考以下图像以了解如何量度栏位。

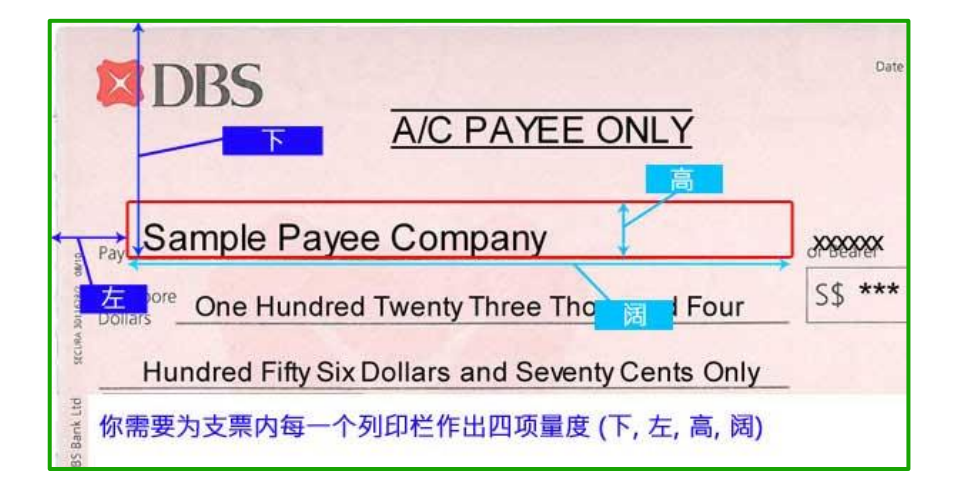

#### **5. 处理不适用的栏位:**

如果某个栏位对您的支票格式不适用,只需将其尺寸设置为零。

#### **6. 定义栏位名称:**

您可以灵活地重新命名栏位,例如 Non-Negotiable, Payable On-Date Only, First Payee Only, 和 Not Transferable, 以符合您的支票要求。

#### **7. 自定义栏位:**

利用自定义栏位功能,可在支票加设额外栏位。

#### **8. 预览:**

支票格式预览将根据您的配置自动调整。

#### **9. 储存:**

格式准备就绪后,可点击底部的储存按钮。

## **8.4. 备注列表**

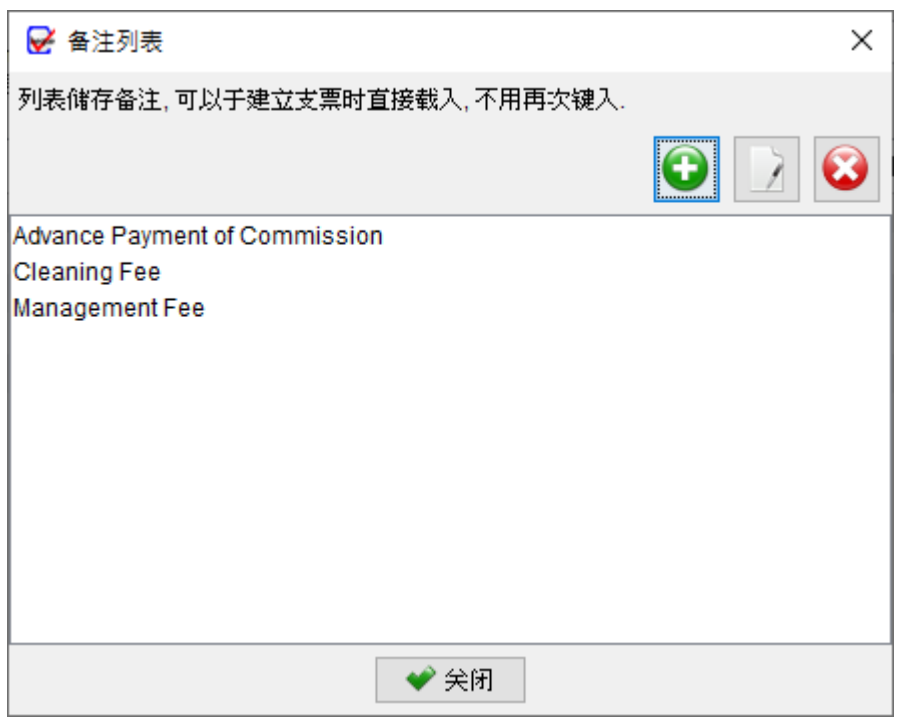

备注列表功能允许您储存和管理备注资料,以便在开发支票时选用。在列表的顶部,您会找 到三个按钮:

**新增**:创建新的备注

**编辑**:修改所选的备注

**删除**:删除所选的备注

## **8.5. 核数编码列表**

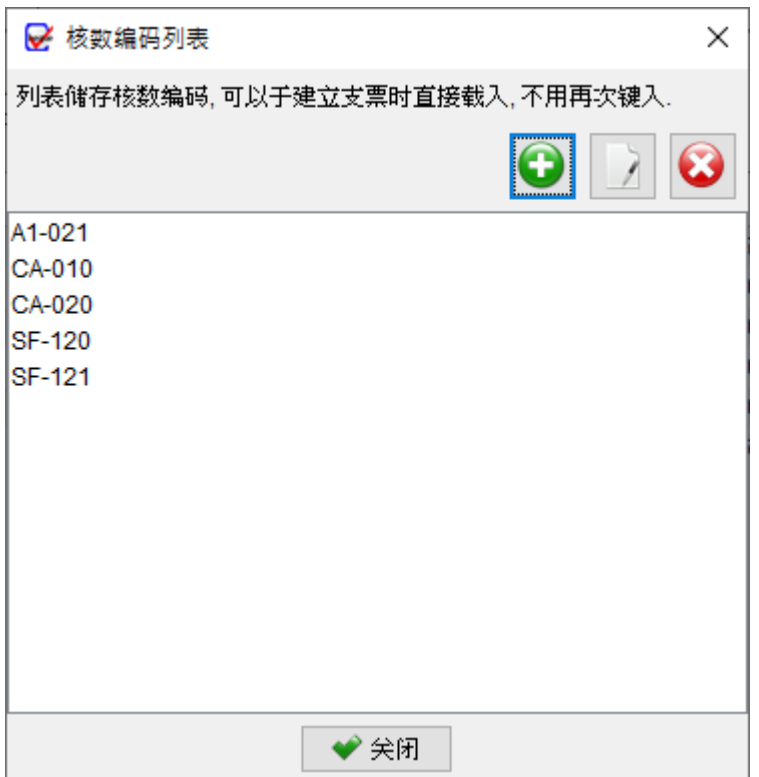

核数编码列表功能允许您储存和管理核数编码,以便在开发支票时选用。在列表的顶部,您

会找到三个按钮:

**新增**:创建新的核数编码

**编辑**:修改所选的核数编码

**删除**:删除所选的核数编码

## **8.6. 背书资料**

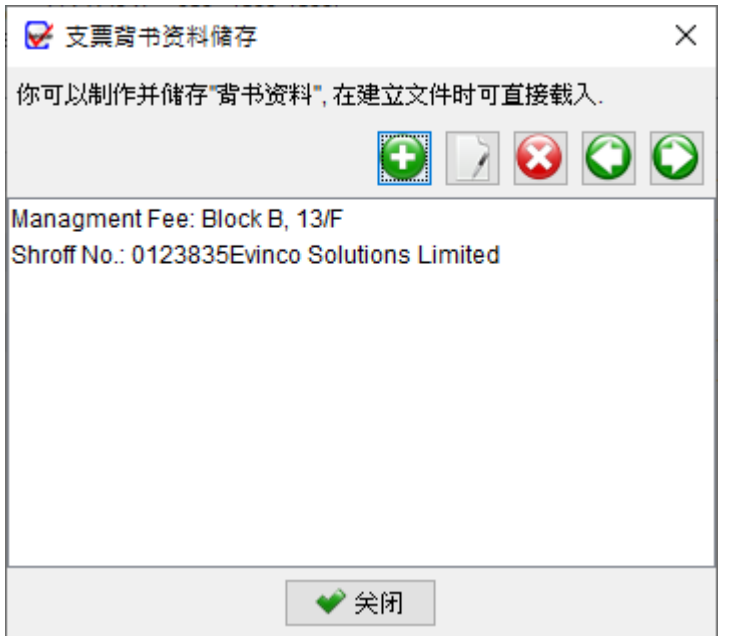

背书列表提供了一个空间来背书资料,这些背书可以在准备支票时添加到支票的背面。您可 以在清单中输入并保存各种背书,这些背书可以作为额外的资讯打印在支票背面的指示。

在清单的顶部,您会找到五个图示:

添加:创建新的背书资料

- 编辑:修改所选的背书资料
- 删除:删除所选的背书资料
- 汇入:从 Excel 文件汇入背书资料
- 汇出:将背书资料汇出到 Excel 文件

## **8.7. 项目列表**

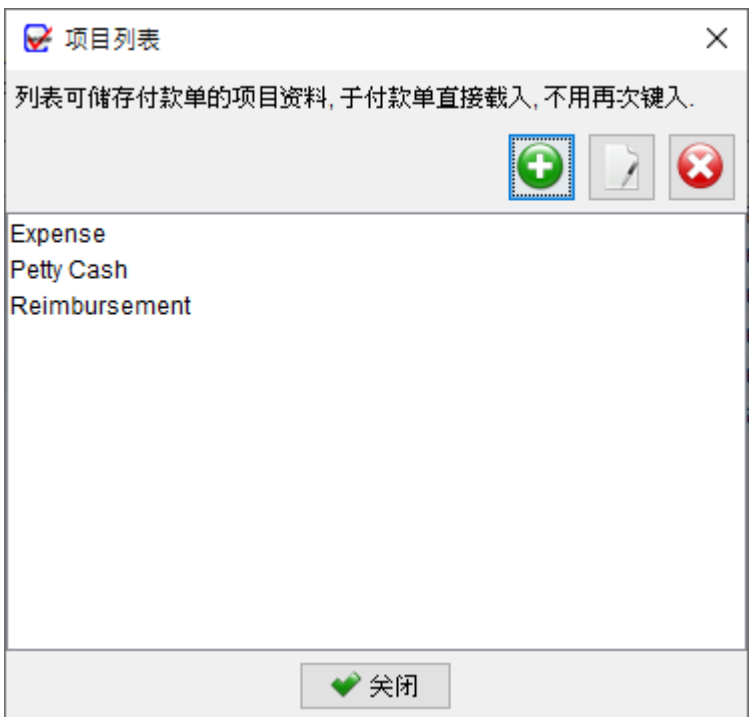

项目列表功能允许您储存和管理项目,以便在建立付款单时选用。在列表的顶部,您会找到 三个按钮:

**新增**:创建新的项目

**编辑**:修改所选的项目

**删除**:删除所选的项目

## **9. 工具**

#### **9.1. 设定系统密码**

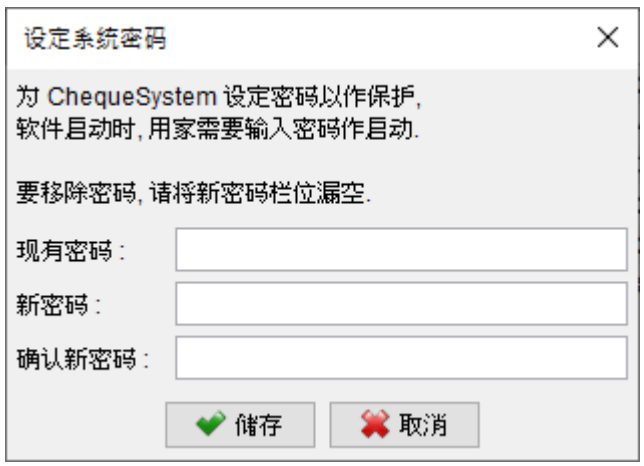

为了增强 ChequeSystem 系统的安全性,你可以设置密码。每次启动 ChequeSystem 时, 你都需要输入密码。如果你希望删除密码,只需输入旧密码并将近密码栏位留空,点击 [储 存] 按钮将删除密码。

#### **9.2. 密码回复设定**

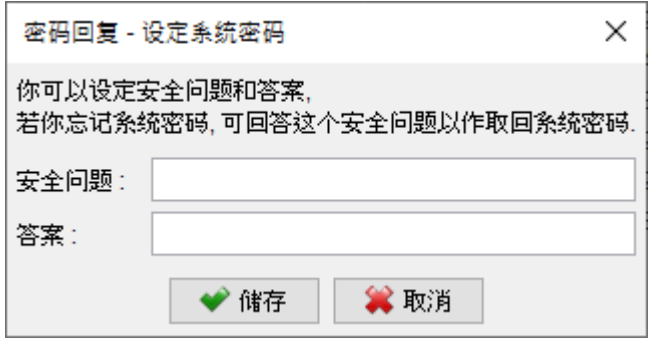

你可以指定一个问题和答案来设置恢复密码的选项。如果你忘记了密码,可以在密码对话框 中点击 "忘记密码"。ChequeSystem 将显示预先设置的问题。如果你正确回答了问题,密 码将被显示出来。要设置 密码回复选项,你必须先输入密码以作确认。

## **9.3. 备份**

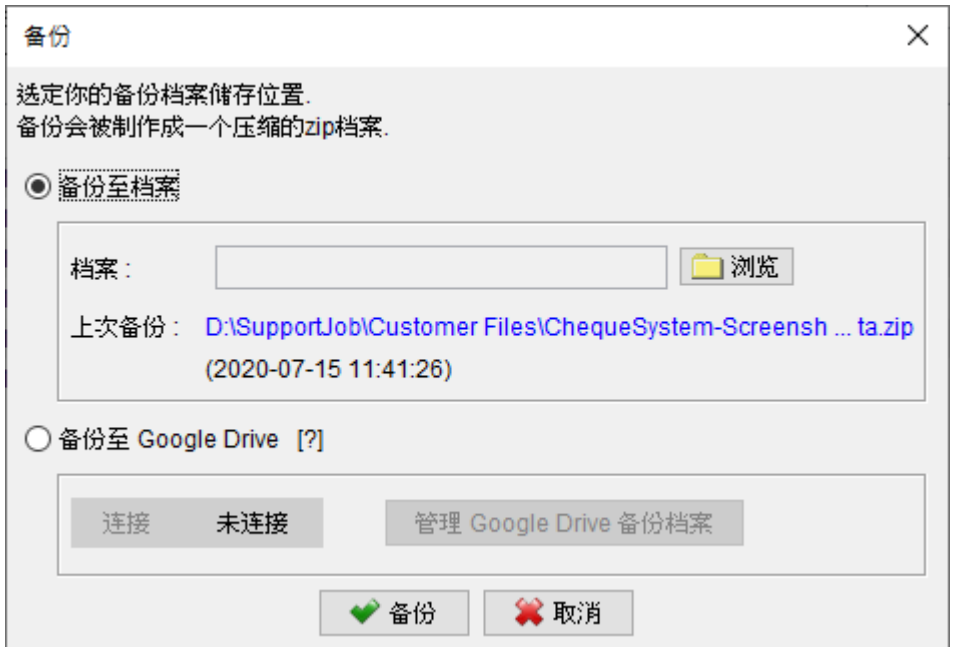

ChequeSystem 设有备份功能。备份会包括当前工作空间中的所有支票簿、支票、收款人 列表、报告和软件设置等所有资料。

要启动备份过程,请先点击 [浏览] 按钮,选定备份档案储存的资料夹位置,并为备份档案指 定一个文件名称。

## **9.4. 还原**

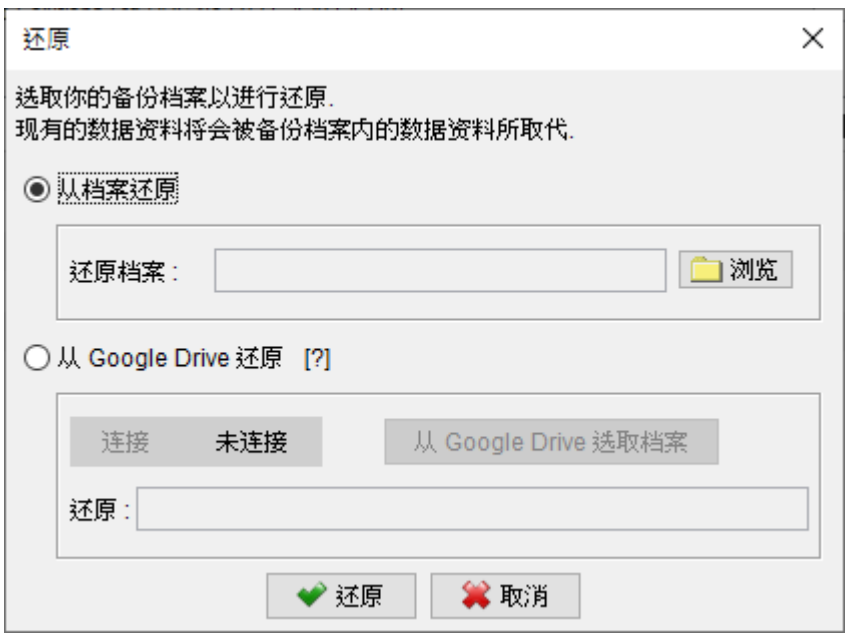

用户可以在 ChequeSystem 中还原备份数据。点击 [浏览] 按钮,并选择你的备份 zip 文件, 之后就可按 [还原] 按钮启动还原过程,会从备份 Zip 档案中还原支票簿、支票、收款人、报 表、软件设置等所有数据资料。

## **9.5. 定期备份**

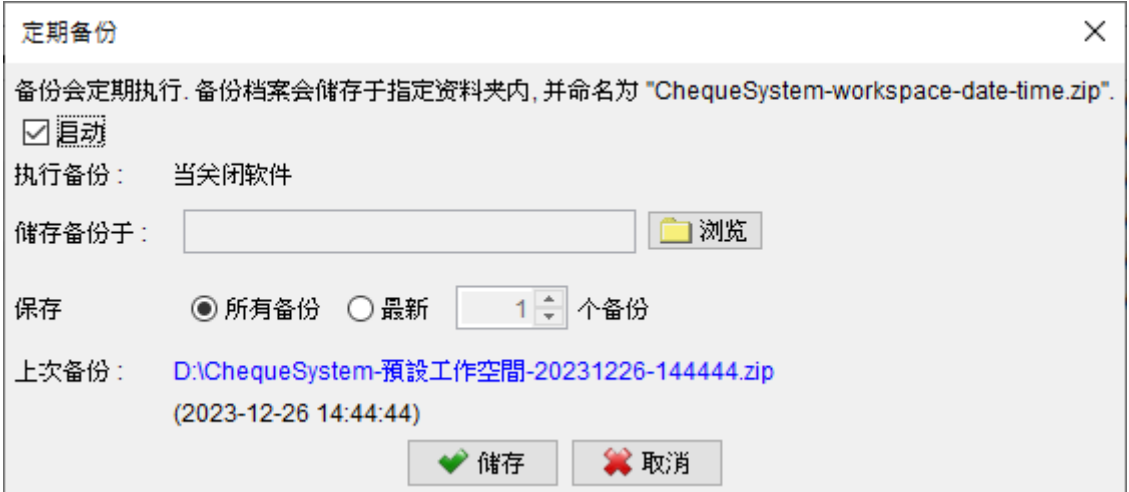

启用定期备份功能,在关闭软件时会自动创建备份。

要设置这一功能,只需点击 [浏览] 按钮,然后选择希望将备份文件存储在电脑上的资料夹位。 备份档案将以压缩的 zip 格式保存在所选资料夹中。此外,你还可以指定你希望保留的备份 文件副本数量。

## **10. 设定**

#### **10.1. 付款单**

要修改定制付款单的不同部份,可以按选单内不同部份作出调整修改:

#### **10.1.1. 页首**

页首提供三个设置方式:

- 使用预设格式
- 使用图像档案
- 不列印页首,配合附有信头的信纸

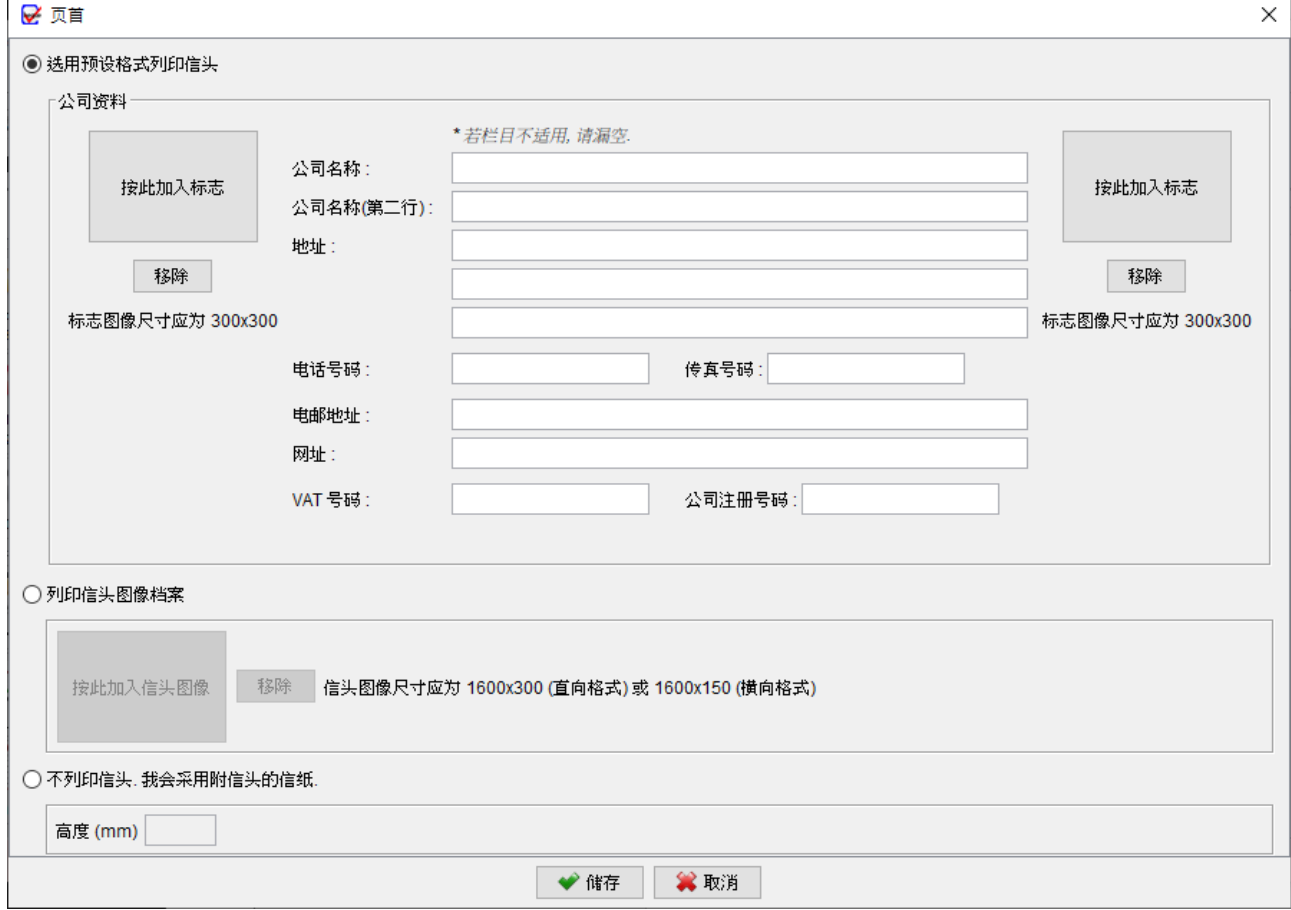

#### **10.1.2. 页尾**

在页尾,您可以在左、中、右位置设置页码、日期或其他信息,还可以添加地址资料。您也

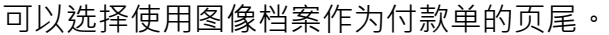

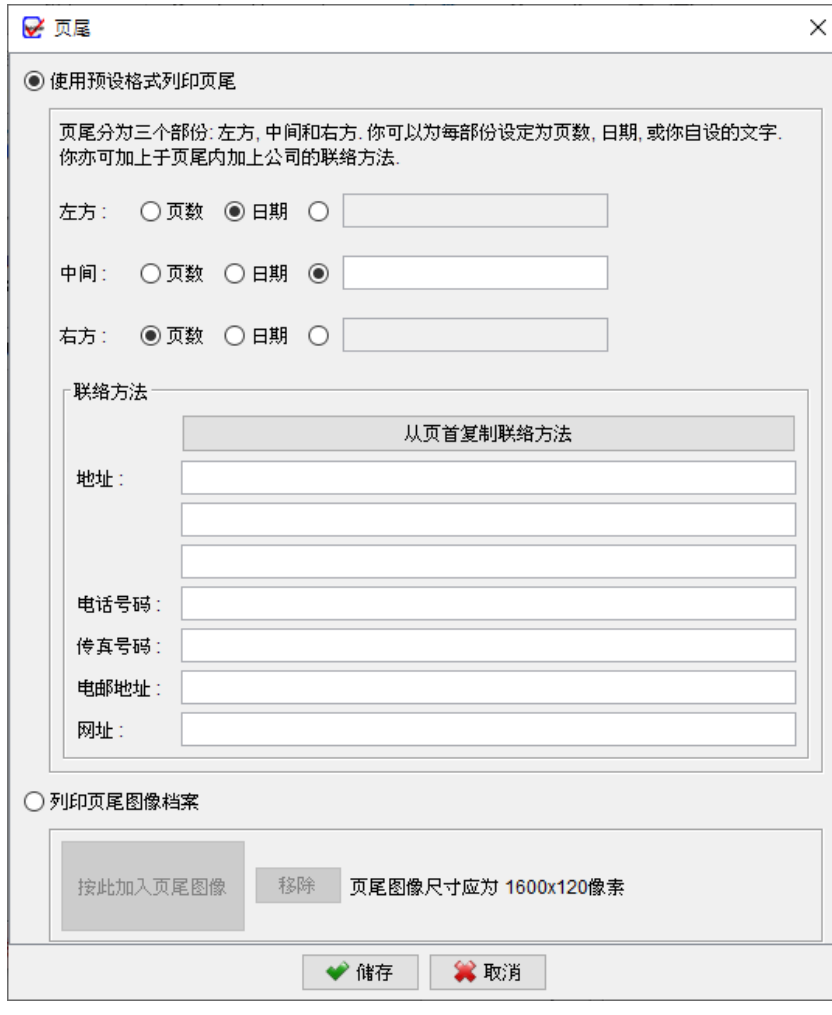

#### **10.1.3. 文件编号**

在付款单编号,您可以指定编号的前缀和后缀,还可以使用变数,如{CHEQUE\_NUMBER}、

{YYYY}、{YY}或{M}。

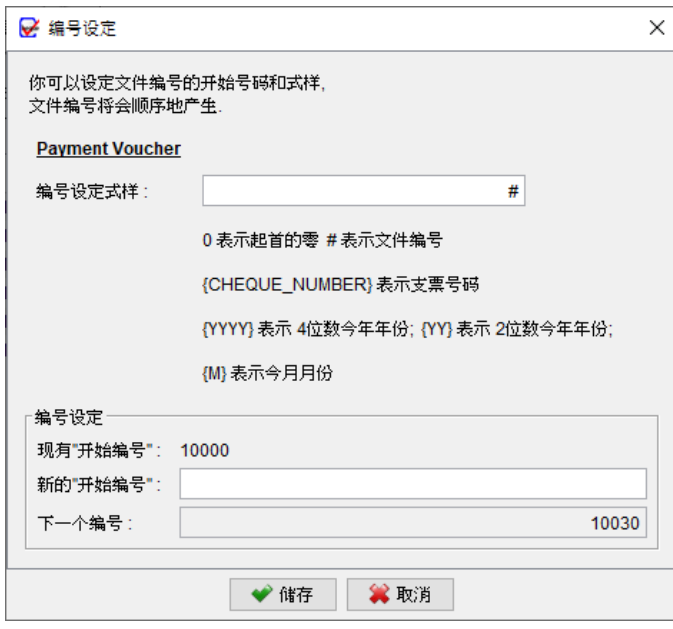

#### **10.1.4. 收款人方格**

预设情况下,收款人方格框只包含地址栏。但是您可以开启使用其他栏位,如电话、手机、 传真、电子邮件和增值税号码。

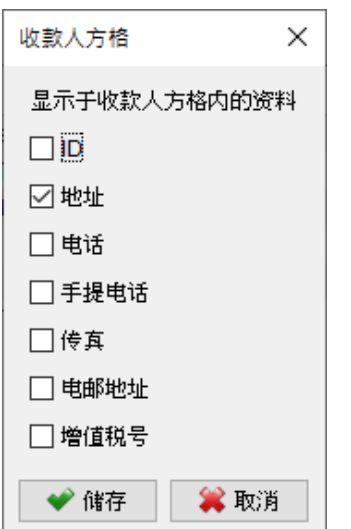

#### **10.1.5. 文件标签**

您可以按照自己的偏好修改付款单中的文本标签,只需在左侧的文件标签进行修改即可。

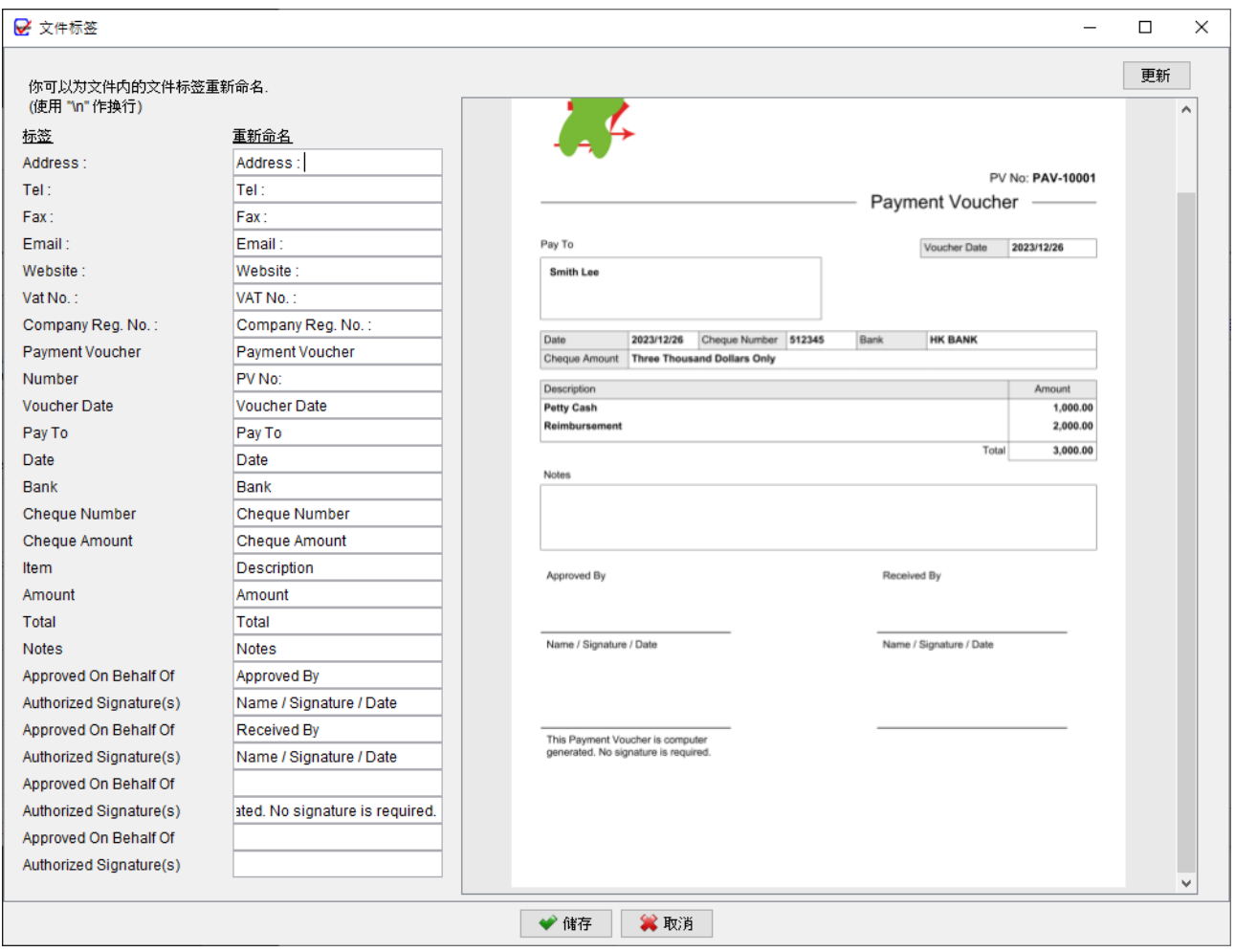

#### **10.1.6. 日期格式**

可以为付款单设定日期格式和分隔符号。

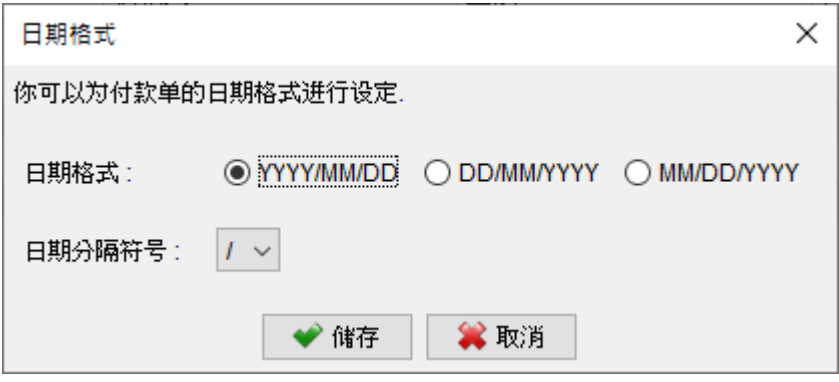

#### **10.1.7. 提示印章**

您可以设置一个词语列表,这些词语可以在准备付款单时用作印章。

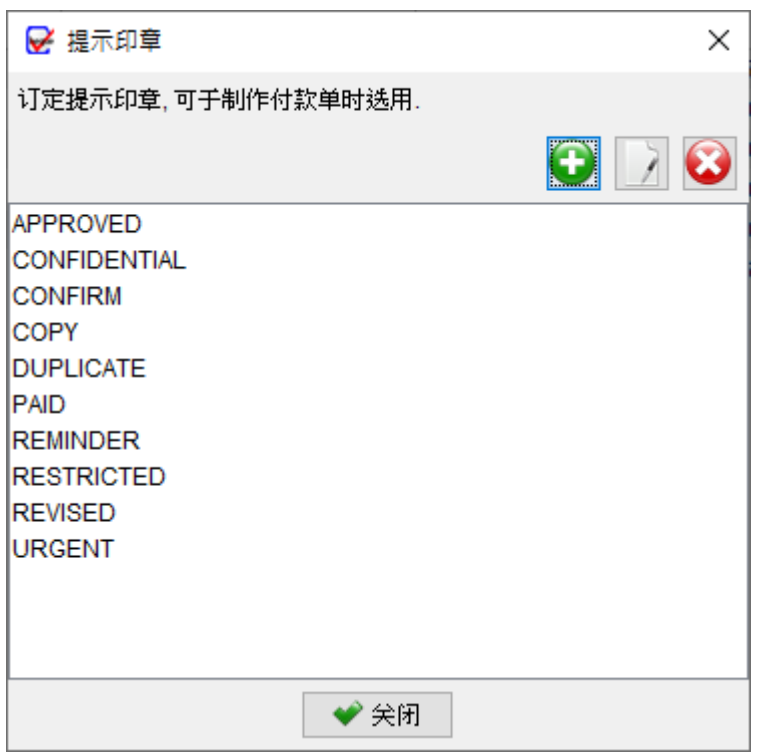

#### **10.1.8. 字型**

您可以设置付款单的字体和字体大小。

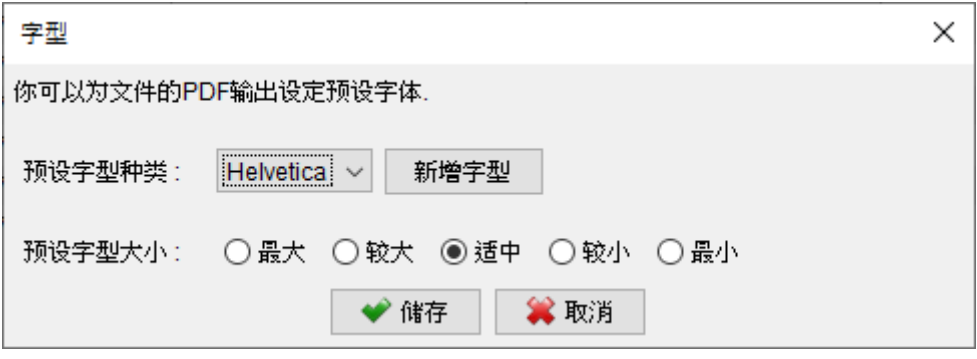

#### **10.1.9. 格式 / 纸张大小**

软件为付款单提供两款格式和三款纸张大小选择。

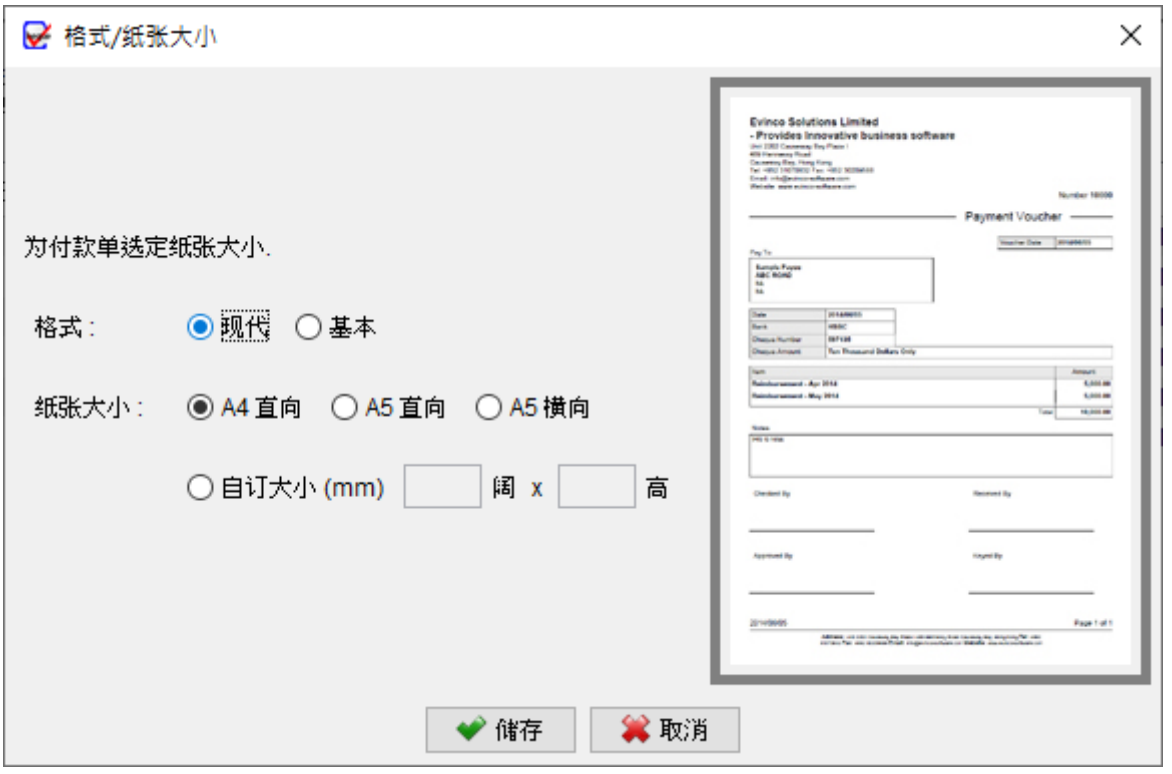

#### **10.1.10. 地址边距**

为确保付款单可配合窗口式信封,你可以为付款单上的地址栏添加额外边距。

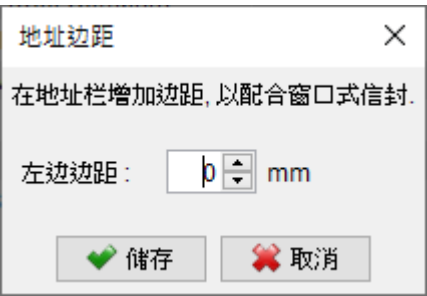

#### **10.1.11. 选格预设值**

付款单提供一系列勾选框,让您能够灵活选择应该显示或隐藏哪些栏位。在创建新付款单时, 您还可以选择为这些勾选框指定预设值。您可以根据自己的偏好设定新建文件中这些栏位的 预设值,从而简化生成付款单的过程。

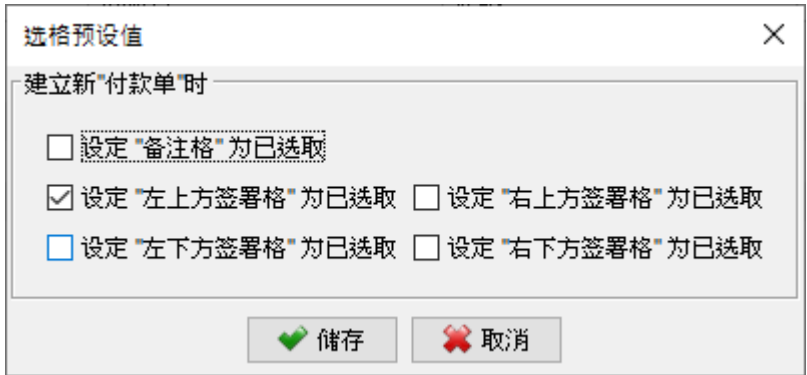

## **10.2. 打印机及字体**

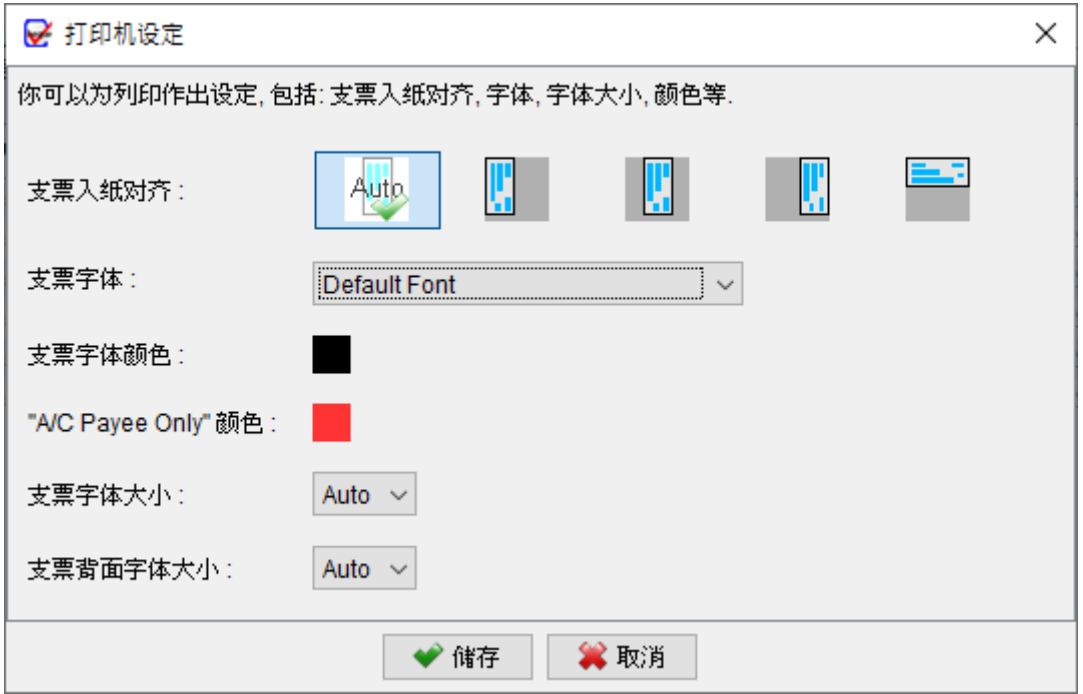

**支票入纸对齐**:您可以选择左、中、右或甚至向上打印等进纸对齐选项,以对齐打印的纸张 进纸位置。

**字体**:指定打印支票中要使用的字体。

**字体颜色**:点击按钮以选择打印输出的字体颜色。

**字体大小**:指定打印支票中要使用的字体大小。"自动"选项会根据可用空间和输入文本的长 度自动调整字体大小。

#### **10.3. 货币系统**

ChequeSystem 提供对各种语言数字系统的支持,包括标准英文、法文、德文、西班牙文、 印度文、印尼文和阿拉伯文。您可以选择最适合您需求的语言数字系统,确保支票打印的相 容性和准确性。

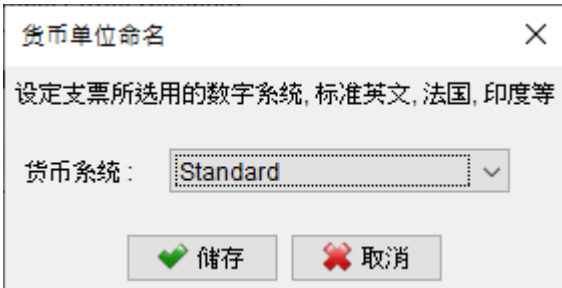

#### **10.4. 地址标签**

系统内载有多款标签和信封,您也可以自订地址标签或信封的尺寸和边距。

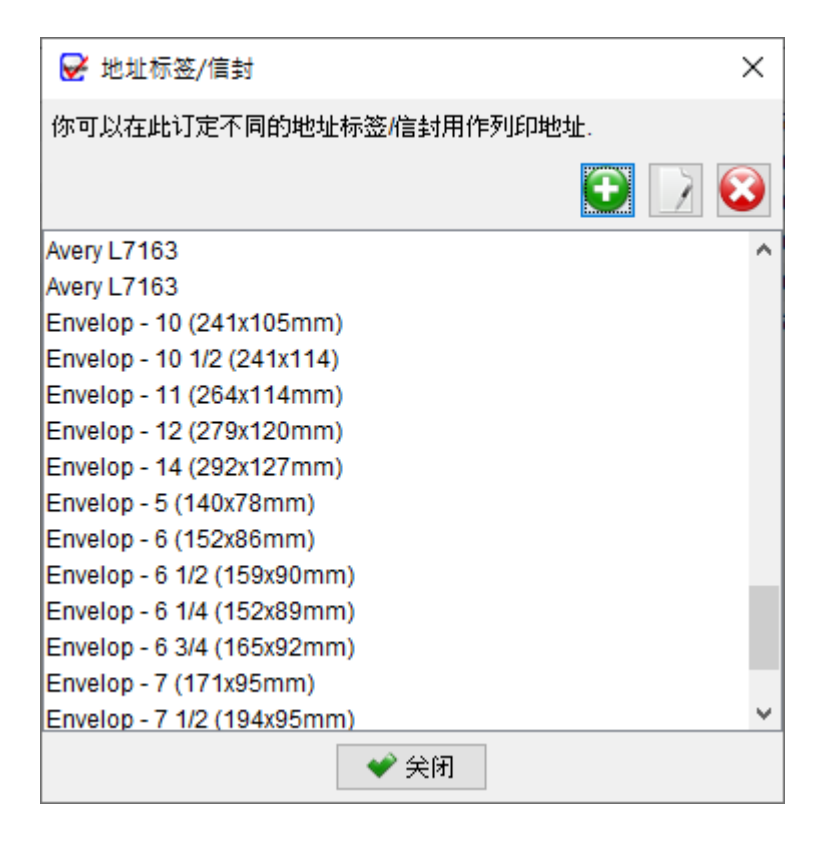

#### **10.5. 选项**

在选项页面中,您可以设定建立和打印支票的配置,包括:

添加星号:您可以选择在收款人、文字金额、金额之前或之后添加星号 (\*\*、\*\*\*或---)。

预设日期:您可以为新建支票设置一个预设日期。

大写字母:您可以指定是否以大写字母设定收款人姓名和文字金额。

提示:您可以配置在建立或打印支票过程中不同情况下显示的提示。

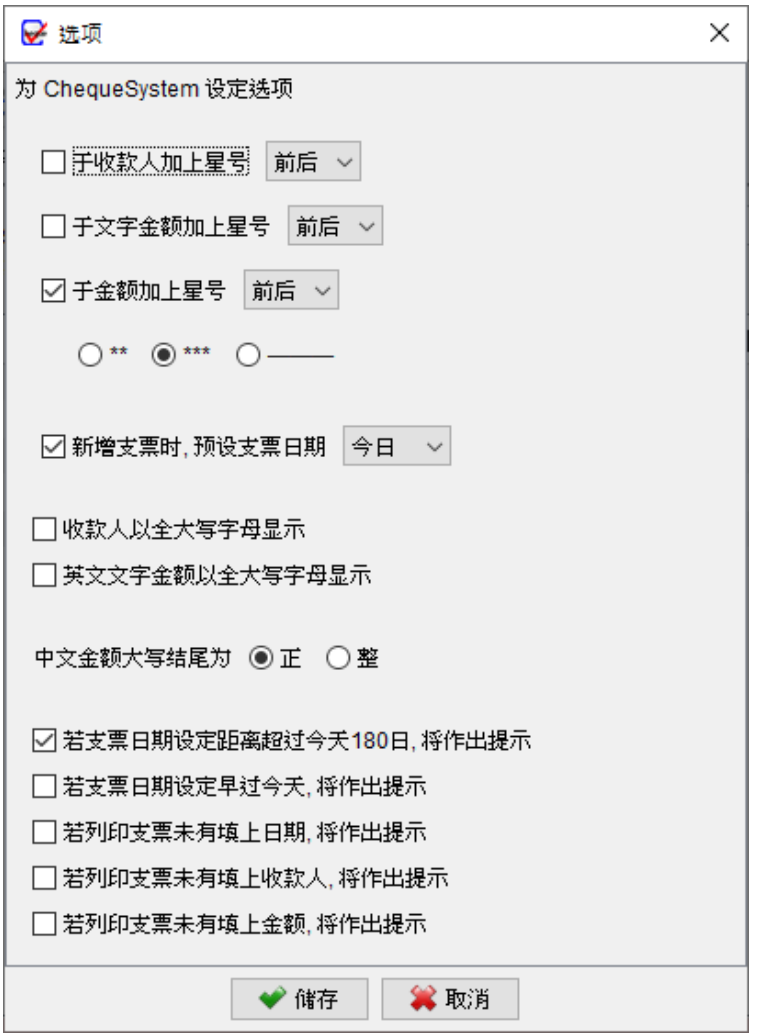

#### **10.6. 快速汇出设定**

在报告视窗中,上方设有 "快速汇出" 按钮,点击此按钮,可以轻松将报告汇出到指定的资 料夹位置。您可以指定快速汇出的资料夹位置和档案类型。此外如果已存有相同名称的档案, 选择是覆盖现有档案还是保存为另一副本。

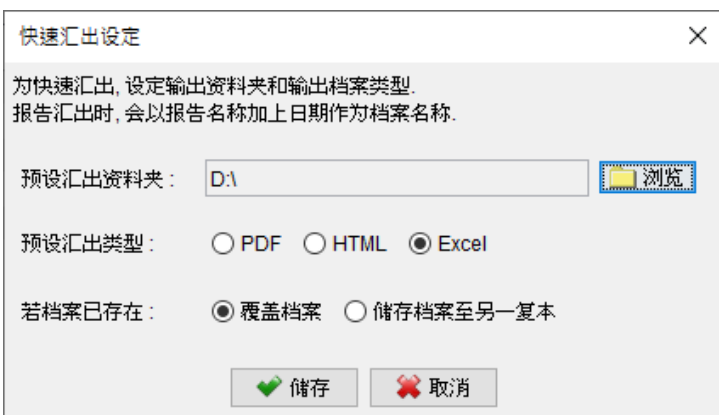

#### **10.7. 电邮设定**

ChequeSystem 使用电脑系统的默认电子邮件软件发送电邮。你也可以选择指定的电邮软 件用于发送邮件。需要注意,某些电邮软件可能有不同的安全措施,这可能会限制并导致不 能于撰写邮件视窗中添加付款单作为附件,此情况下只可自行将付款单汇出至档案,再手动 将档案附加至电邮内。

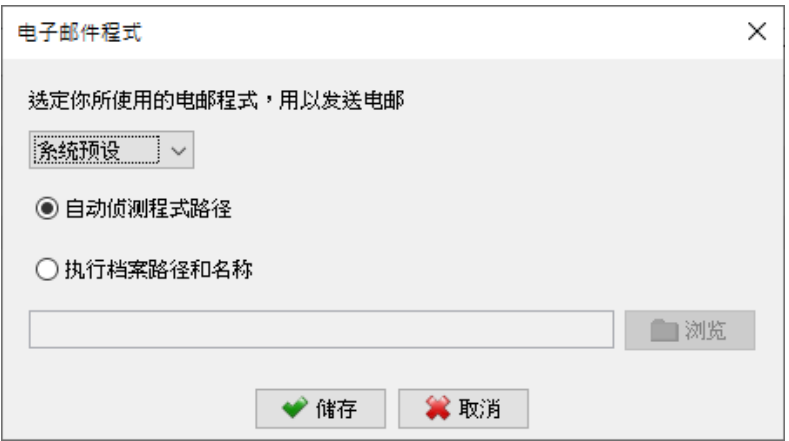

#### **10.8. PDF 检视器**

在 ChequeSystem 中预览付款单或报告时,会使用电脑系统的预设 PDF 阅读器。你也可以

选择指定你徧好的 PDF 阅读器程序作预览。

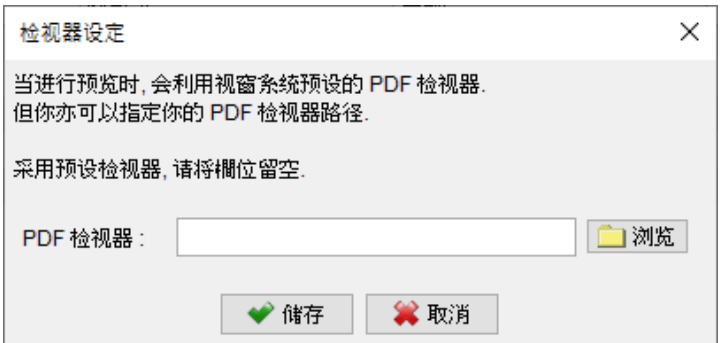

#### **10.9. 系统设定**

您可自订支票列表画面的预设排序和过滤选项,根据自己的喜好条件对支票组织和查看。

在支票视窗中,可为收款人、备注和核数编码栏位启用自动完成功能。该功能会在您输入时 自动提供相关资料并填充, 节省时间并减少错误。

此外,您可以根据自己的喜好设置用户界面的日期格式。

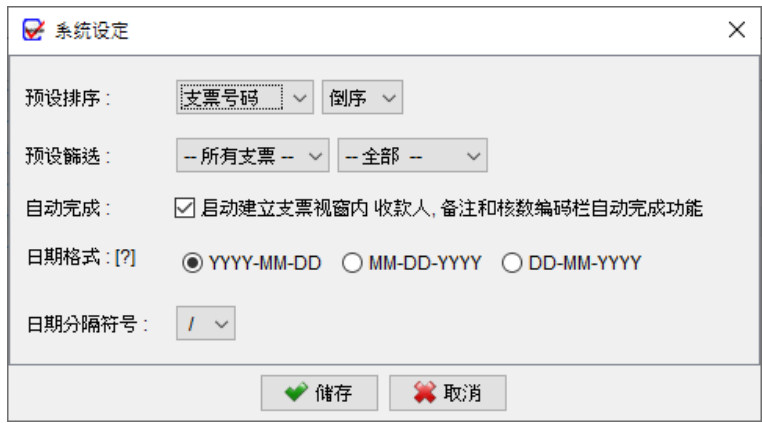

#### **10.10. 操作界面**

ChequeSystem 提供了灵活的操作界面自订功能。您可以根据自己的喜好进行设定,更改 字体,调整字体和图标的缩放比例。预设情况下,这些设置为自动 (100%),但您可以增加 缩放比例,使字体和图标变大,例如选择 125、150 或 200 作为预设缩放比例。

此外, ChequeSystem 还提供三种不同的界面主题: 经典、平面和暗黑主题, 可根据自己 的视觉喜好或工作环境选择最适合的主题。

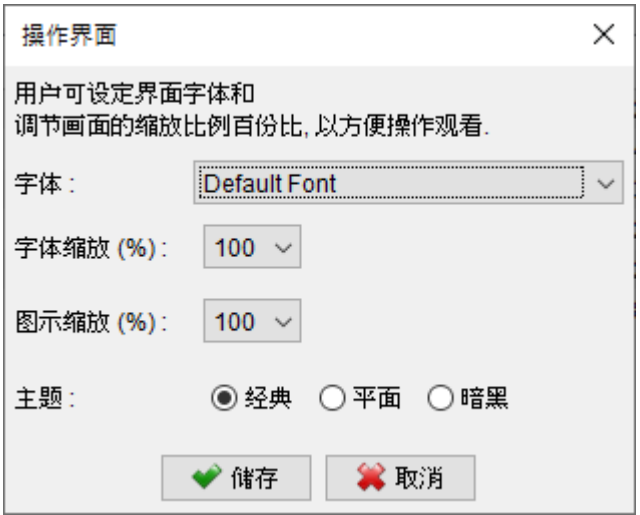

## **11. 工作空间**

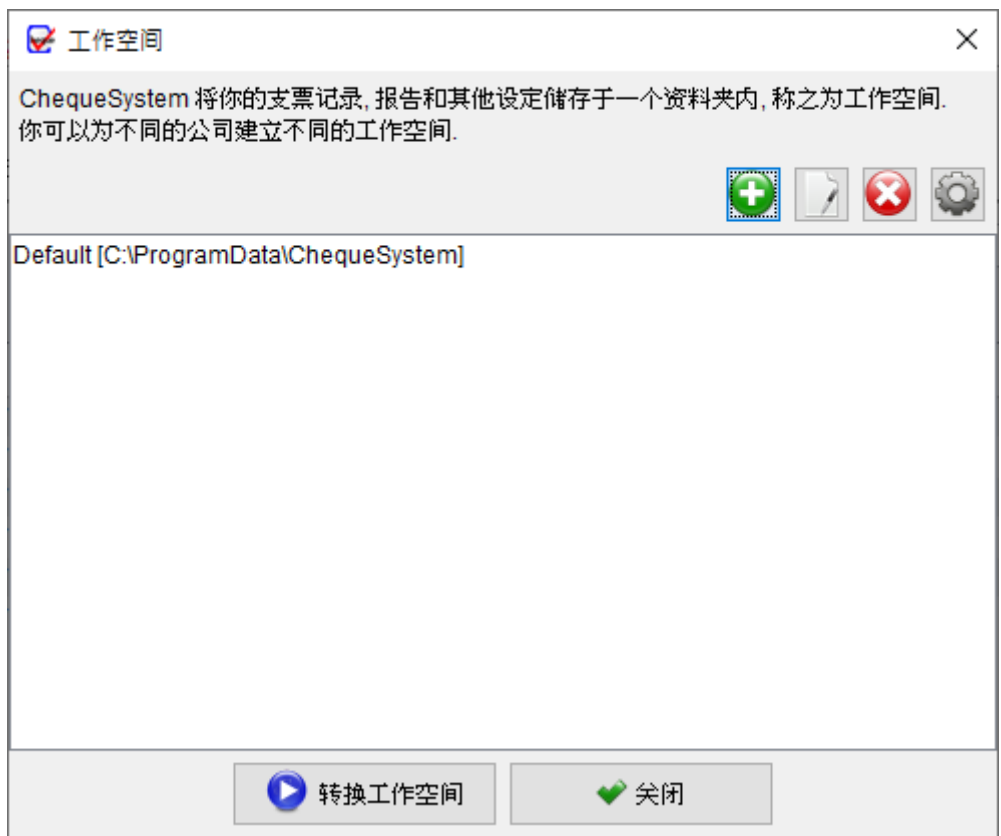

ChequeSystem 将所有支票簿、支票记录、报表和设定等储存在 工作空间资料夹中。这个 功能让您为不同的公司创建独立的工作空间,让您能够在每个工作空间中独立管理支票记录 和收款人。要转换您的工作空间,只需在选单按 "文件",然后选择 "转换工作空间"。

要创建新的工作空间,请点击 [+] 按钮。要切换到其他工作空间,请选中所需的工作空间, 然后点击 [转换工作空间] 按钮。

## **12. 注册**

#### **12.1. 试用版**

ChequeSystem 的试用版提供与注册版相同的功能;但是它有一个限制,只可总共建立 25 张支票。

#### **12.2. 注册**

注册 ChequeSystem,

(1) 前往选单 "帮助 > 注册"

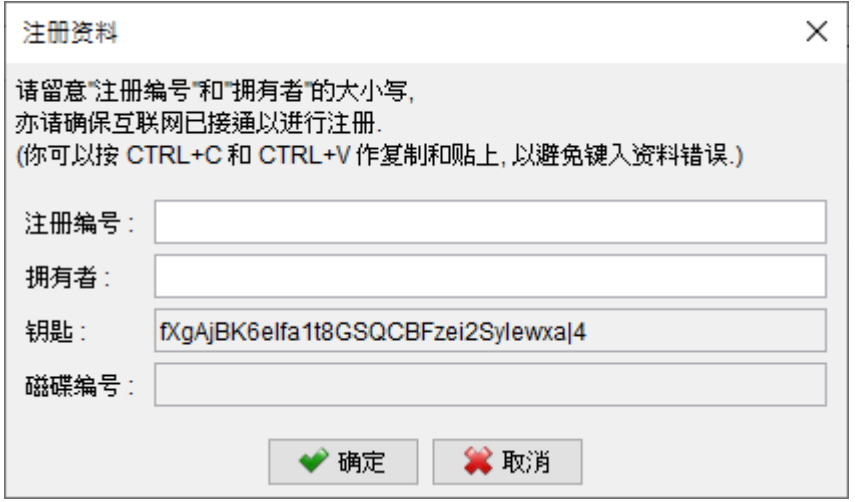

(2) 填写 "注册编号" 和 "拥有者" 并按 [确定]。

若已设立防火墙并拦阻网络连线,可能会导致不能注册。请暂时将防火墙关闭以让软件注册 通过。

## **13. DATABASE LOCKED**

ChequeSystem 为单机版独立运作软件,当中设有一个数据库锁定机制,以保护数据的完 整性。当 ChequeSystem 运行时,它会锁定数据库以防止并行存取。

如果第二个 ChequeSystem 同时连接运行同一个数据库 (工作空间),将弹出一个对话框 提示用户。在此对话框中,用户可以选择以唯读模式运行 ChequeSystem。

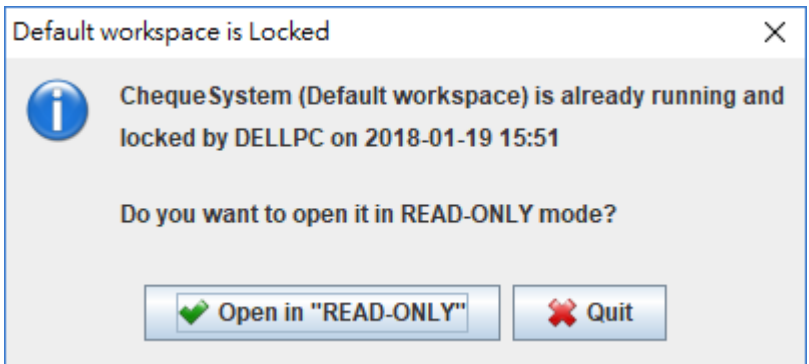

在唯读模式下运行时,用户只能查看数据资料,无法创建或编辑支票,修改收款人资料,或 调整软件设置。但是,用户仍然可以查看和打印支票。